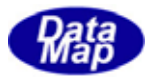

# GEM 通信エンジン・DSHEng4Class (GEM+GEM300) ソフトウェア・パッケージ

# クラス・ライブラリ・デモプログラム V2

# 説 明 書

装置変数、通信メッセージ、WP 通信シナリオ・シミュレーション Block モードによる 1 次メッセージの送信機能追加版

2011年6

株式会社データマップ

文書番号 DSHENG4-09-30501-02

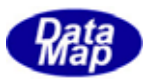

#### [取り扱い注意]

この資料ならびにソフトウェアの一部または全部を無断で使用、複製することはできません。 ・ 本説明書に記述されている内容は予告なしで変更される可能性があります。 Windows は米国 Microsoft Corporation の登録商標です。

・ ユーザーが本ソフトウェアの使用によって生じた遺失履歴、(株)データマップの予見の有無を問わず発生 した特別損害、付随的損害、間接損害およびその他の拡大損害に対して責任を負いません。

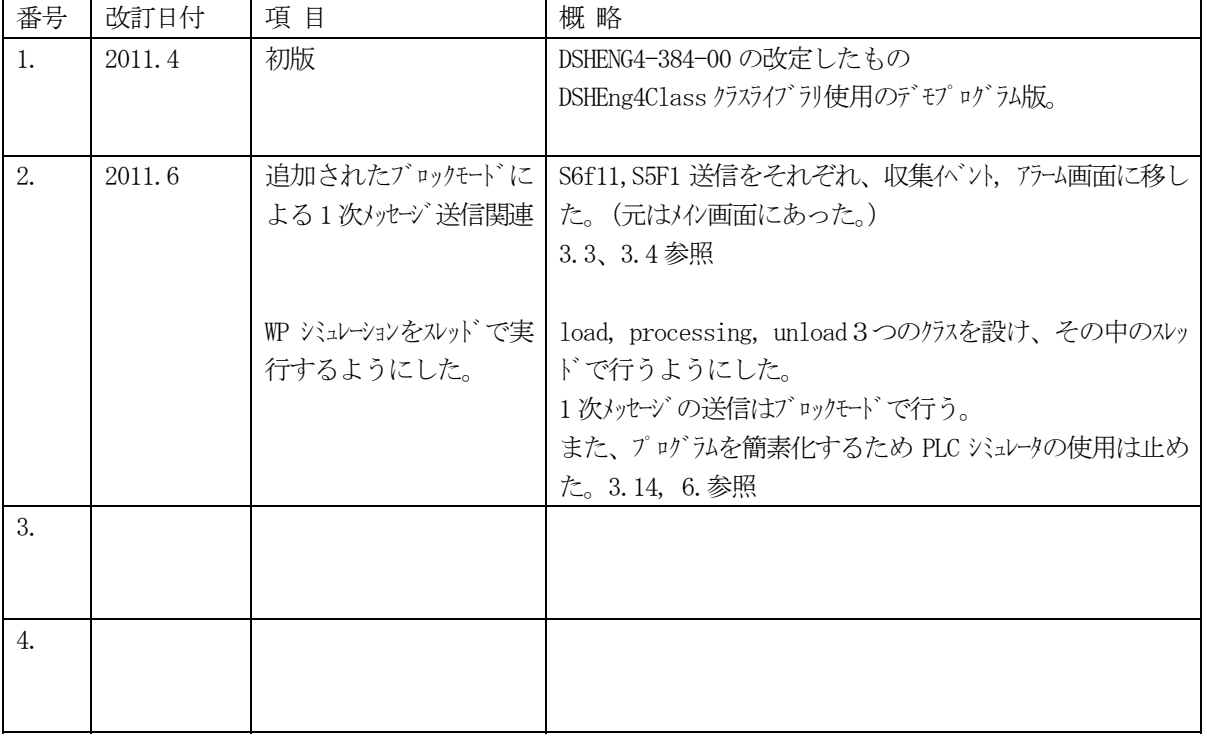

#### 【改訂履歴】

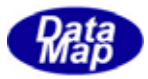

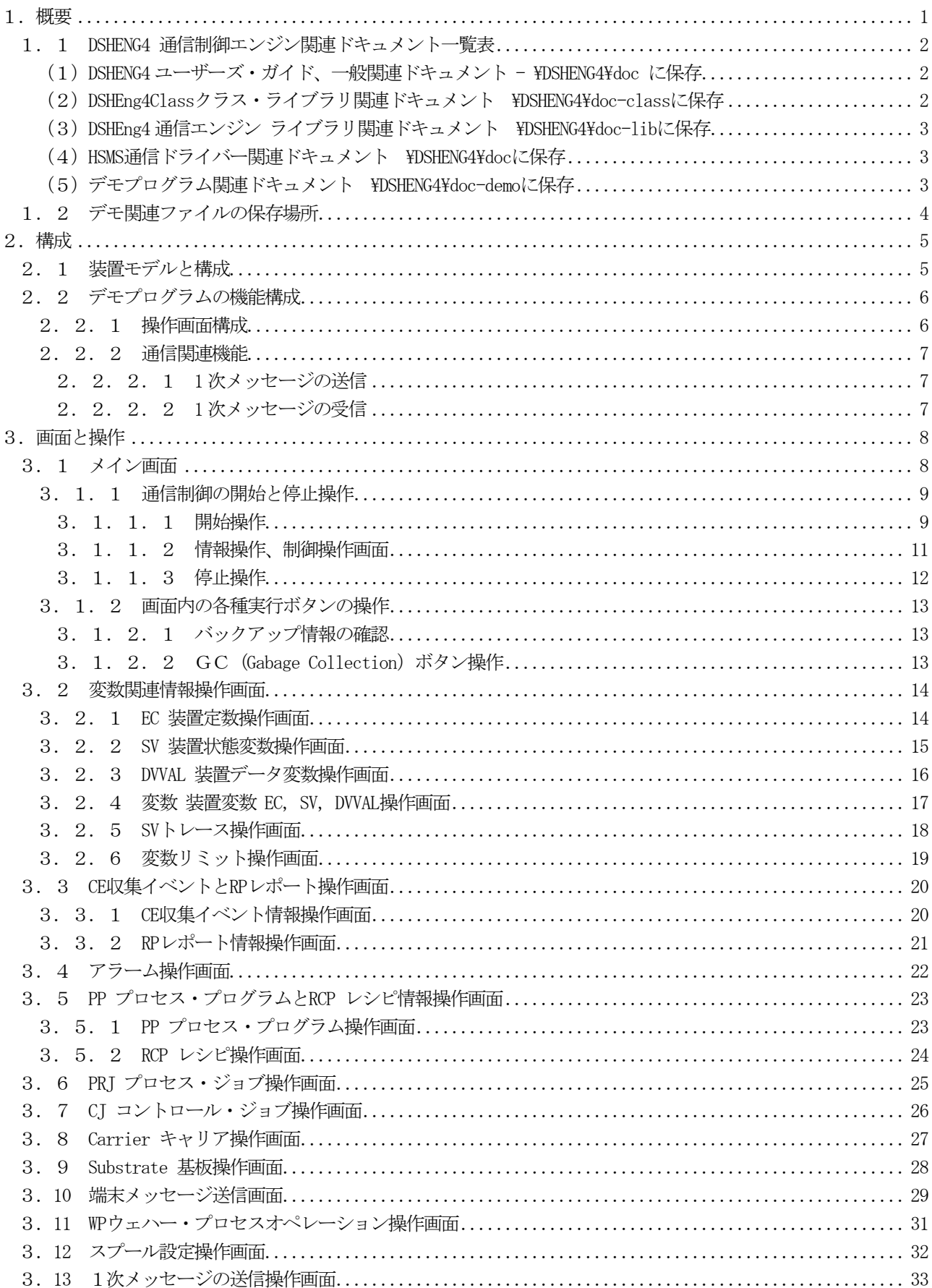

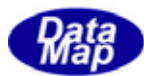

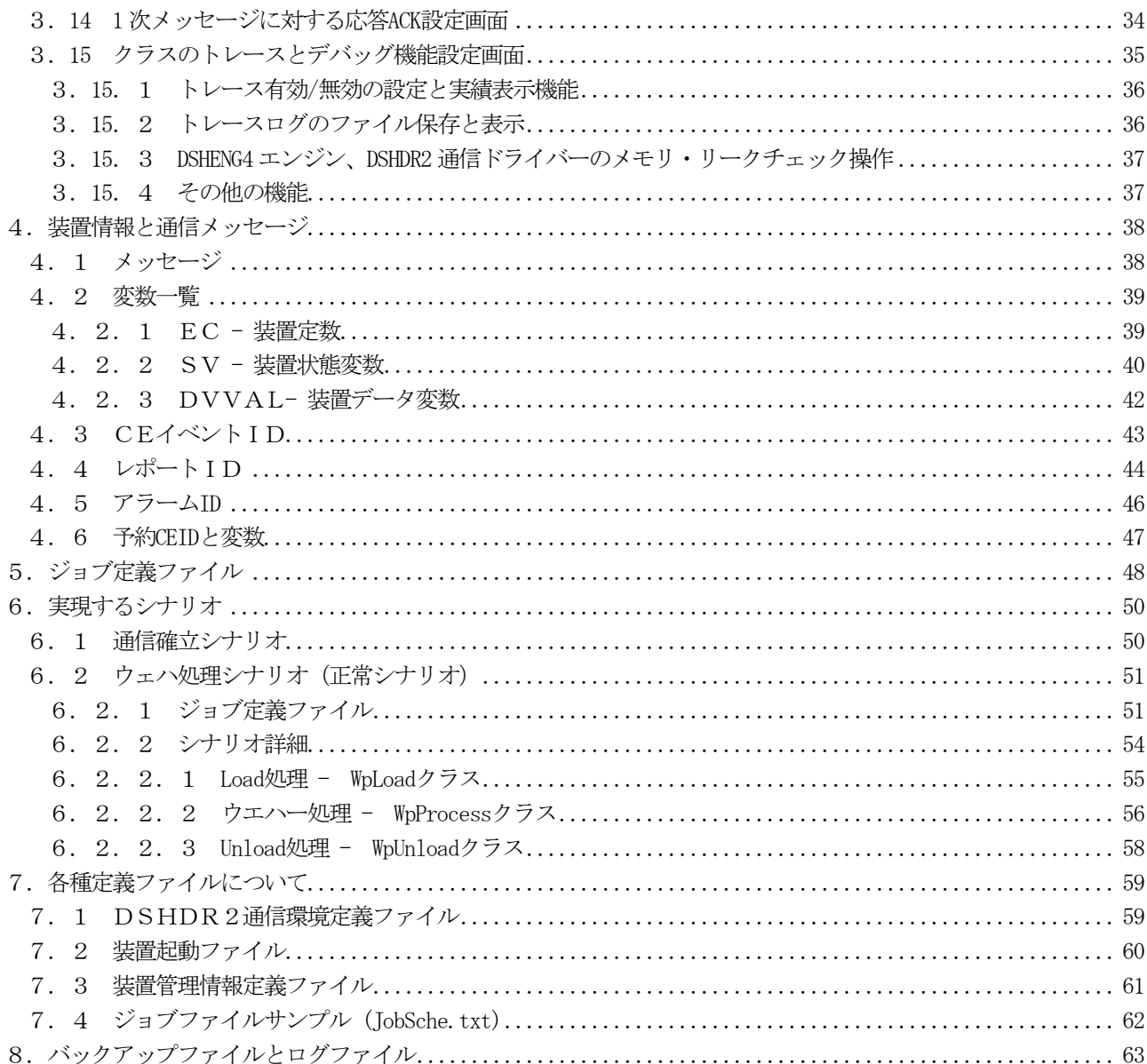

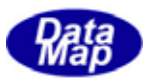

<span id="page-4-0"></span>本説明書は株式会社データマップが開発・販売する半導体製造工場向けシステムのためのGEM300 仕様をサポートす るDSHENG4 通信エンジンならびにDSHEng4Class ライブラリ・ソフトウェア・パッケージ評価のために作成されたデモ・ プログラムの基本的な仕様と操作画面などについて説明します。本デモプログラムは装置の機能を実行します。

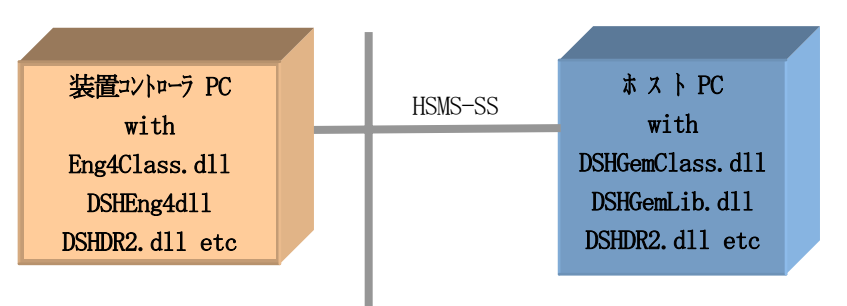

基本仕様は、次のシステム構成を想定し、行うことを前提にしています。

ホスト側PC には、DSHGemLib, DSHGemCLass 通信エンジンのデモプログラムを使用します。

OS は、Windows、プログラム言語は.Net テクノロジによるC#2008、.Net Vb2008言語を使用します。 デモプログラムに対する操作は、.Net 言語を使って、GUI インタフェース画面を使って行います。

GEM レベルでの通信制御ならびに装置情報の管理には、DSHEng4Class クラス・ライブラリに提供されるクラス群を 利用するプログラミングになります。

これらによって、装置情報の設定、参照操作、具体的な通信制御機能の実行操作、さらには、装置、ホスト間の連 続メッセージ通信機能を確認できます、簡単なウエハー処理(WP)モデルによるシナリオ処理のデモも含んでいます。

本デモプログラムは、ユーザがDSHEng4Class クラス・ライブラリをアプリケーションに組み込む上でのプログラミ ングの具体的な1つの方法を提供します。ソースファイルがオープンされていますので参照ください。

DSHEng4Class ライブラリによるアプリケーションの開発手順については、下記資料を参照ください。

DSHENG4CLASS クラス・ライブラリ 文書番号 DSHENG4-09-30305-00 「 プログラミングの手引き 」

デモプログラムを構成する要素は、以下のような階層構造になります。

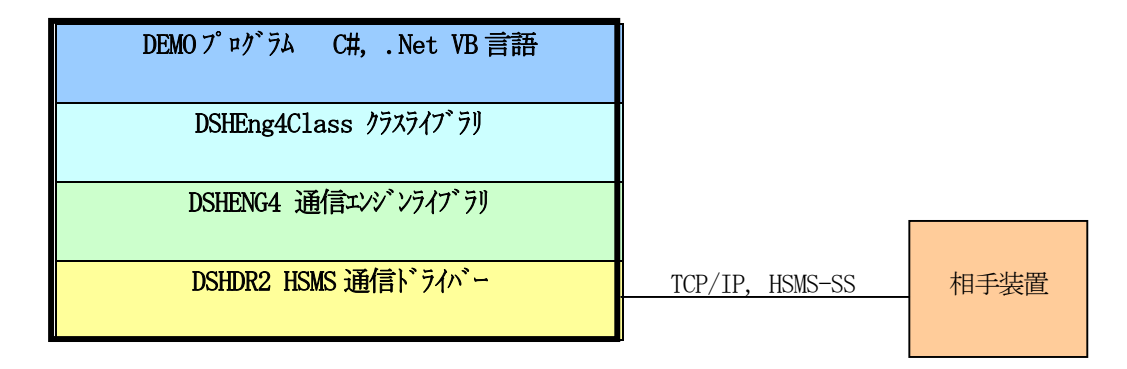

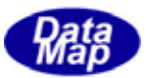

#### DSHENG4

<span id="page-5-0"></span>関連ドキュメントとして以下のものがあります。

### (1)**DSHENG4** ユーザーズ・ガイド、一般関連ドキュメント **- ¥DSHENG4¥doc** に保存

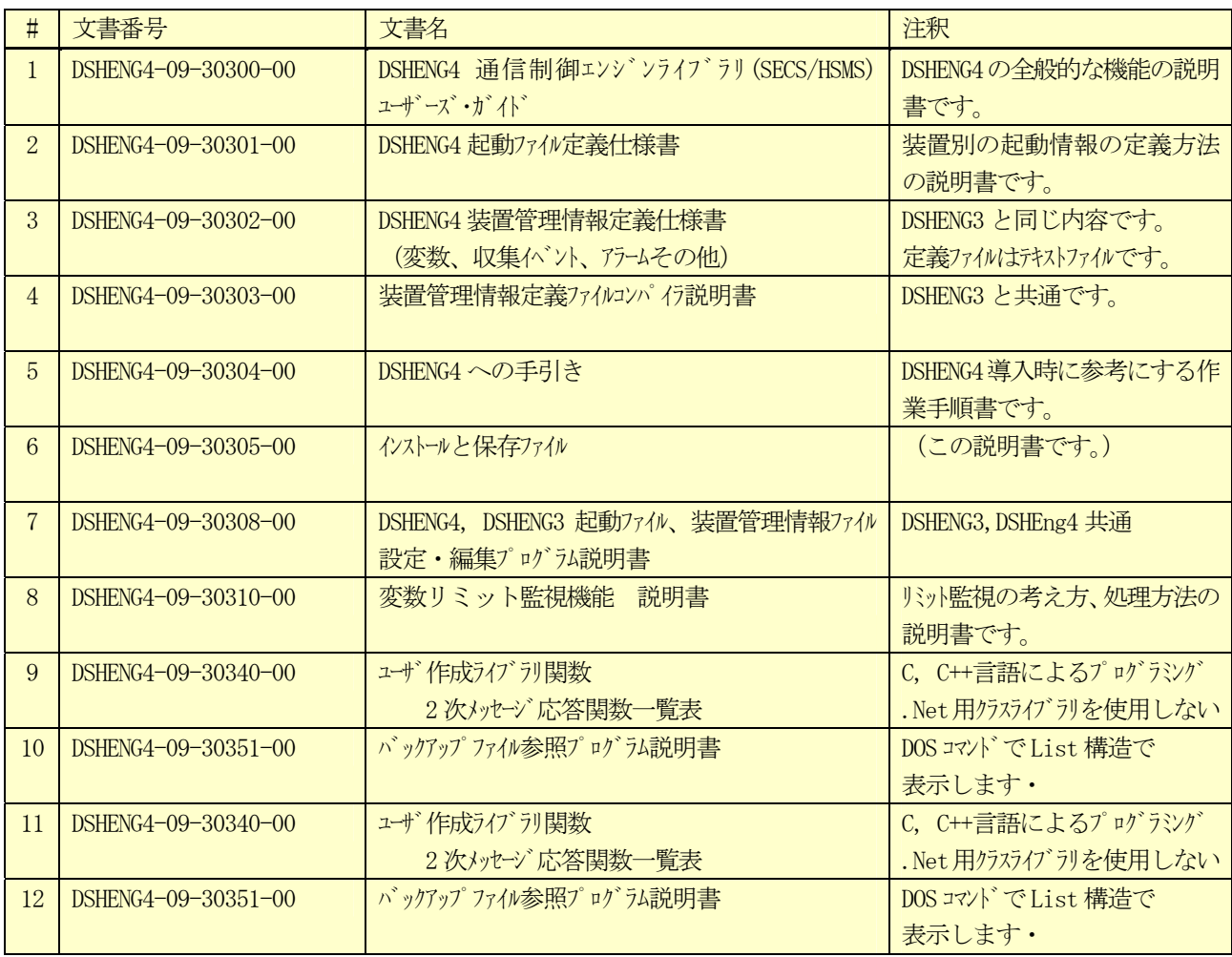

## (2)**DSHEng4Class** クラス・ライブラリ関連ドキュメント **¥DSHENG4¥doc-class** に保存

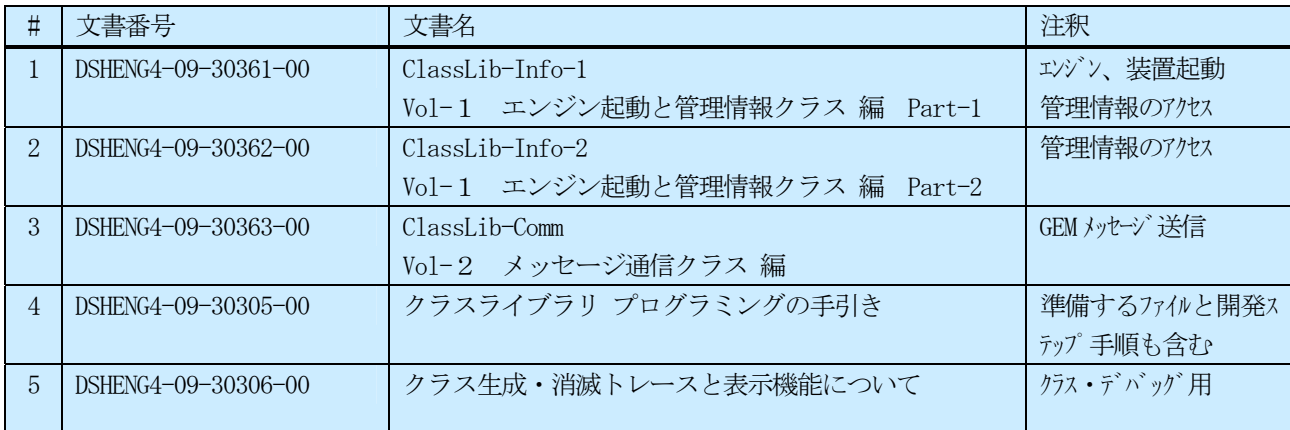

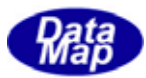

# <span id="page-6-0"></span> $\noindent \textbf{DSHEng4} \textbf{3} \textbf{1} \textbf{2} \textbf{3} \textbf{4} \textbf{5} \textbf{6} \textbf{7} \textbf{8} \textbf{9} \textbf{1} \textbf{1} \textbf{2} \textbf{5} \textbf{1} \textbf{1} \textbf{2} \textbf{1} \textbf{3} \textbf{1} \textbf{4} \textbf{2} \textbf{5} \textbf{1} \textbf{1} \textbf{2} \textbf{1} \textbf{3} \textbf{1} \textbf{4} \textbf{1} \textbf{2} \textbf{3} \textbf{1} \text$

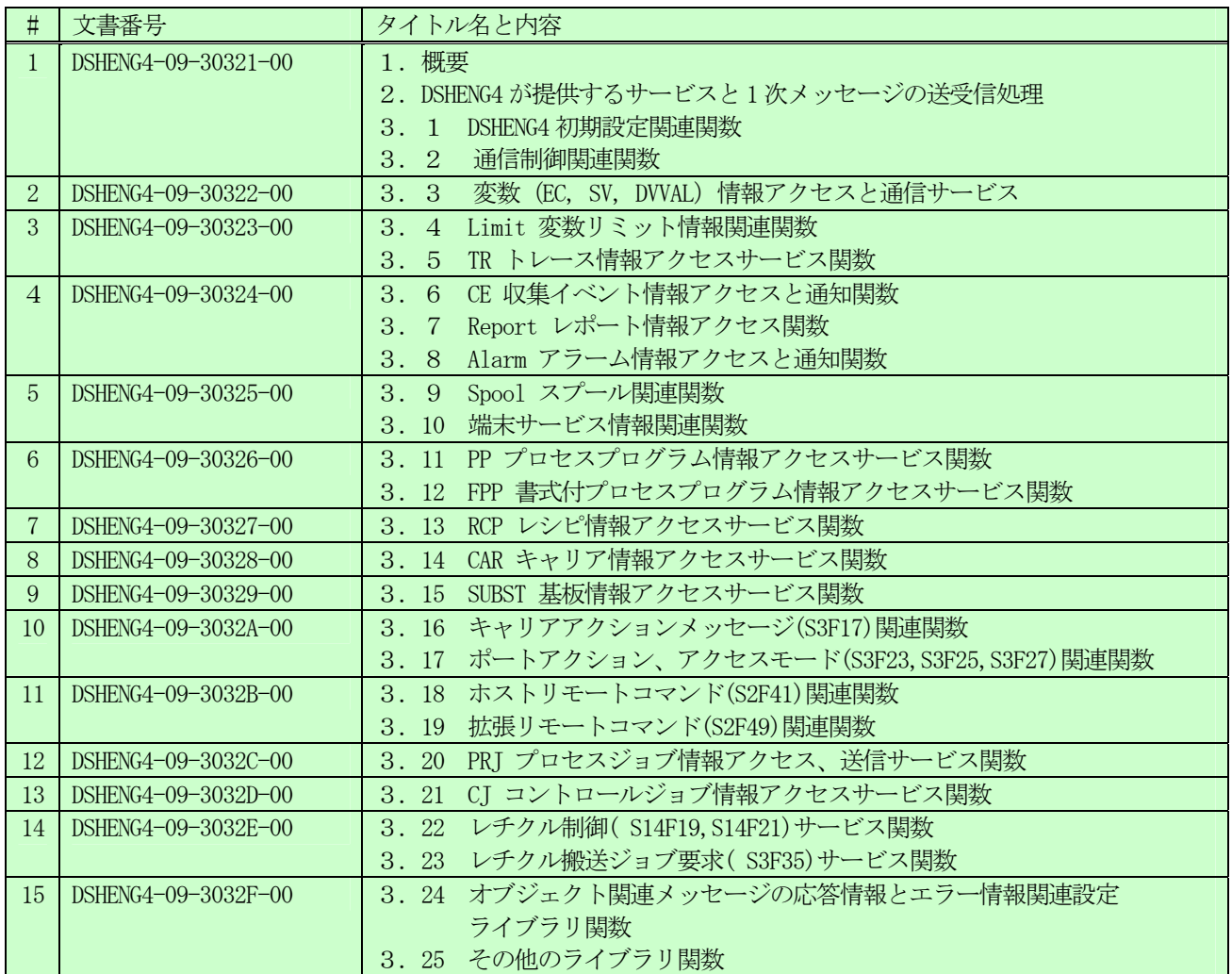

### (4)**HSMS** 通信ドライバー関連ドキュメント **¥DSHENG4¥doc** に保存

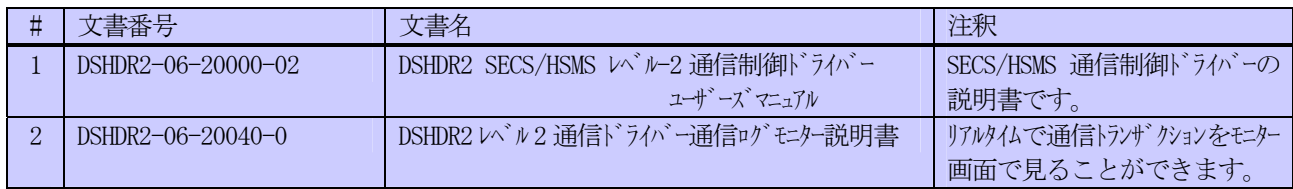

### (5)デモプログラム関連ドキュメント **¥DSHENG4¥doc-demo** に保存

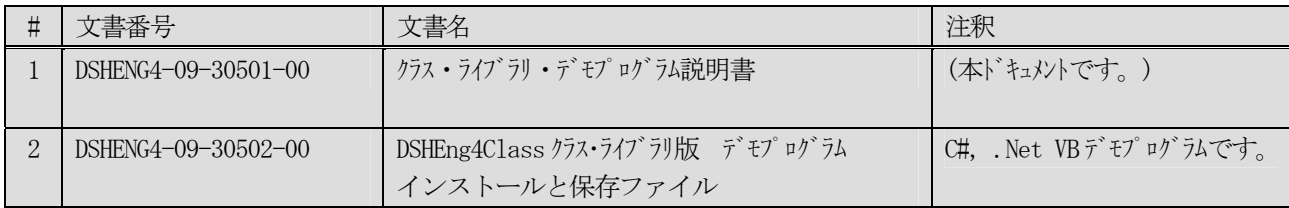

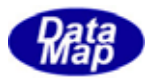

<span id="page-7-0"></span>デモプログラムとして提供される setup.exe を実行すると、以下のディレクトリに必要がファイルが保存されます。 c:ドライブの \dsheng4 の下に保存されます。

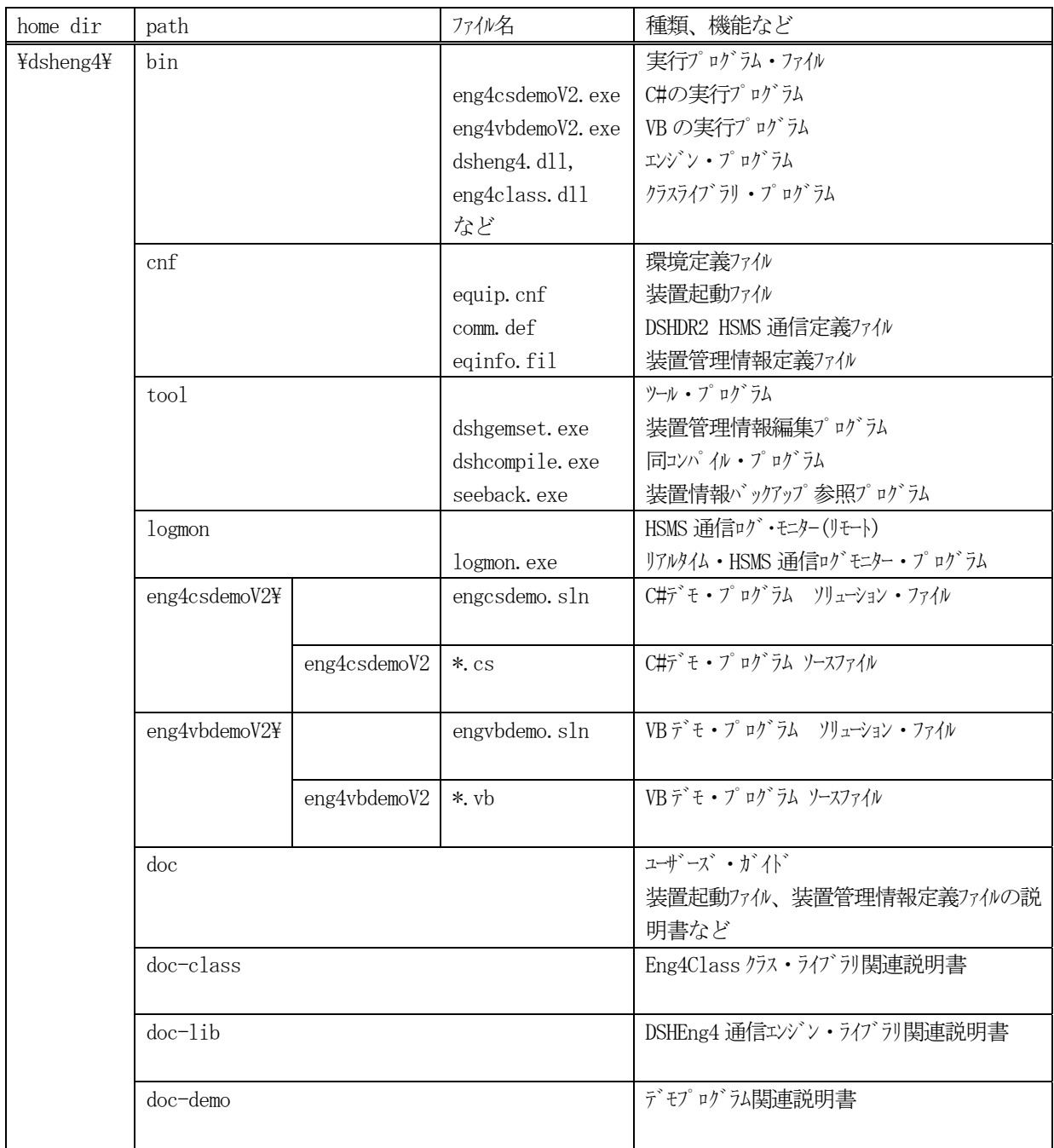

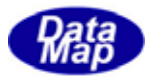

<span id="page-8-0"></span>本デモプログラムの制御対象装置として次のようなモデルを想定します。

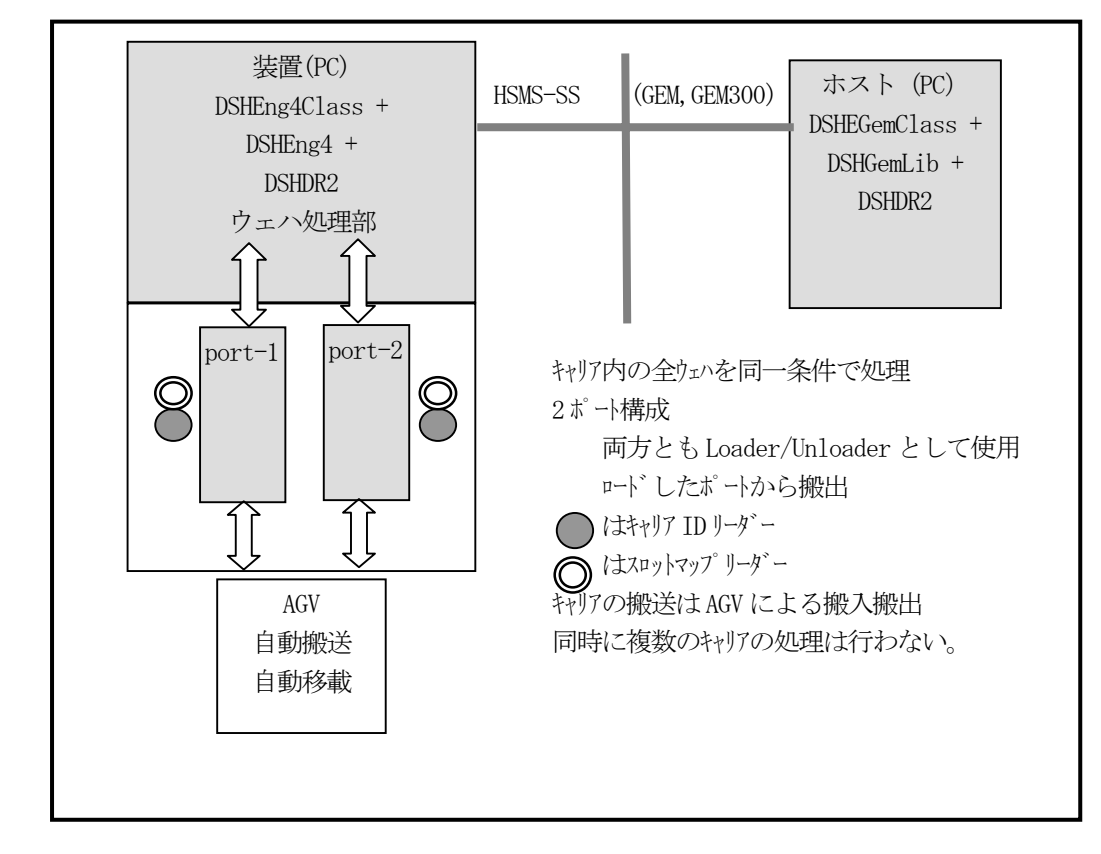

本デモ・プログラムは、DSHEng4Class ならびに DSHEng4 通信エンジンを使って、GEM に基づくSECS-II メッセージ の通信制御と装置情報管理機能を行うことを目的にしています。

デモプログラムでは、簡単なシナリオモデルにより、WP (Wafer Processing) の連続処理を行う機能も含んでいま す。これをWP シミュレーションと呼ぶことにします。

シナリオの中では、装置のポートでのキャリアのLoad/Unload は、特にオペレータの操作をしないで自動的に進め ることにします。

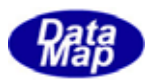

<span id="page-9-0"></span>DSHENG4 エンジンならびに DSHEng4Class クラス・ライブラリのほとんどの機能の確認画面が準備されています。

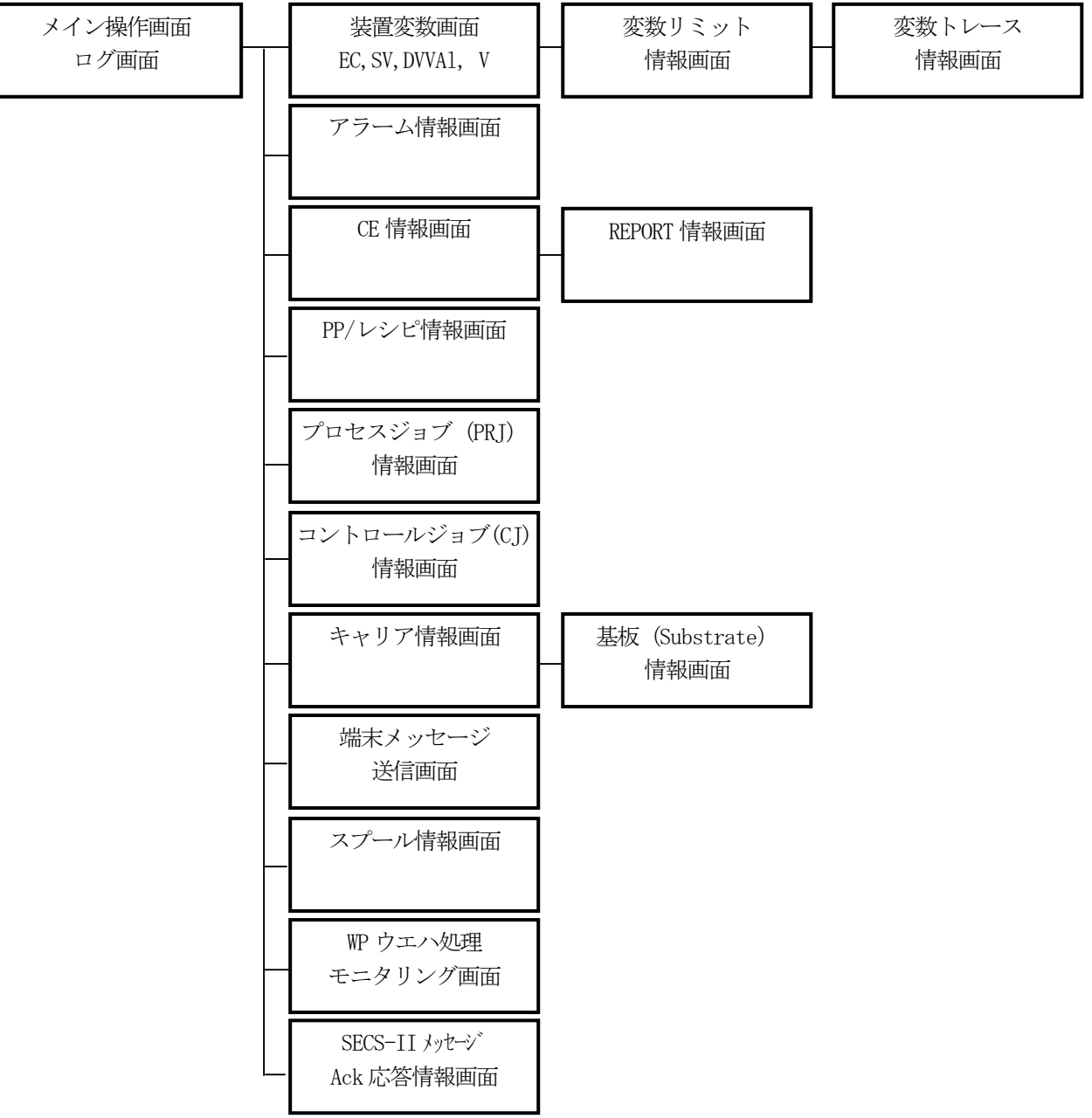

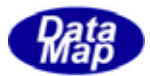

<span id="page-10-0"></span>1 次メッセージの送信処理と 1 次メッセージの受信処理を行います。

#### 2. 2. 2. 1 1次メッセージの送信

1次メッセージの送信は、DSHEng4Class の各メッセージ送信のために設けられたクラスを使って送信します。

例えば、S6F11 メッセージの送信クラスは、DshS6F11Send になります。

詳しい、説明は以下を参照ください。

#### 文書番号DSHENG4-09-30363-00-ClassLib-Comm 「クラスライブラリVol-2 通信編」 文書番号DSHENG4-09-30305-00 「クラスライブラリ プログラミングの手引き」 5.1 次メッセージの送信

送信は、ブロックモードか非ブロックモードでおこないます。

ブロックモードでは送信クラスの send wait()メソッドを使用します。

非ブロックモードでは send()メソッドに callback 関数のポインタと結果情報を受け取る情報格納領域を引数とし て渡し、応答メッセージの受信によって、callback 関数を呼び出して貰うことによって送信完了を確認することにな ります。

#### 2.2.2.2 1 次メッセージの受信

 相手からの 1 次メッセージの受信処理は、ユーザが受信処理をしたいとエンジンに登録した1次メッセージの受信 処理になります。

 受信したい 1 次メッセージの登録は、DshEngine クラスを使って行います。登録方法については、以下を参照して ください。

#### 文書番号DSHENG4-09-30305-00 「クラスライブラリ プログラミングの手引き」 3.4 受信1次メッセージの登録

 1 次メッセージの受信は、ユーザが DshEngine クラスに受信 Polling を依頼し、依頼時にメッセージ受信イベント・ ハンドラーを渡しておきます。DshEngine クラスが 1 次メッセージを受信すると、受信情報をパラメータにして、非 同期にイベント・ハンドラーが呼び出してくれます。

また、処理した後、受信したメッセージに対する 2 次メッセージの応答送信を行います。

これらについては、以下の説明書を参照ください。

## 文書番号DSHENG4-09-30305-00 「クラスライブラリ プログラミングの手引き V2」 3.5 1次メッセージ受信ポーリングの開始 4.受信メッセージの処理

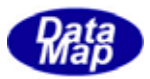

<span id="page-11-0"></span>GemCsDeme.exe または GemVbDemo.exe デモプログラムの起動によって、まず、デモプログラムの紹介画面が表示さ れ、そのあと、進むボタンのクリックでメイン画面が表示されます。

2. 2. 1の画面構成図のトップレベルの画面です。下に示します。

左側には、処理のログ記録を表示する画面が位置します。(画面下側の Log On/Off の選択で表示出力しないように できます。)

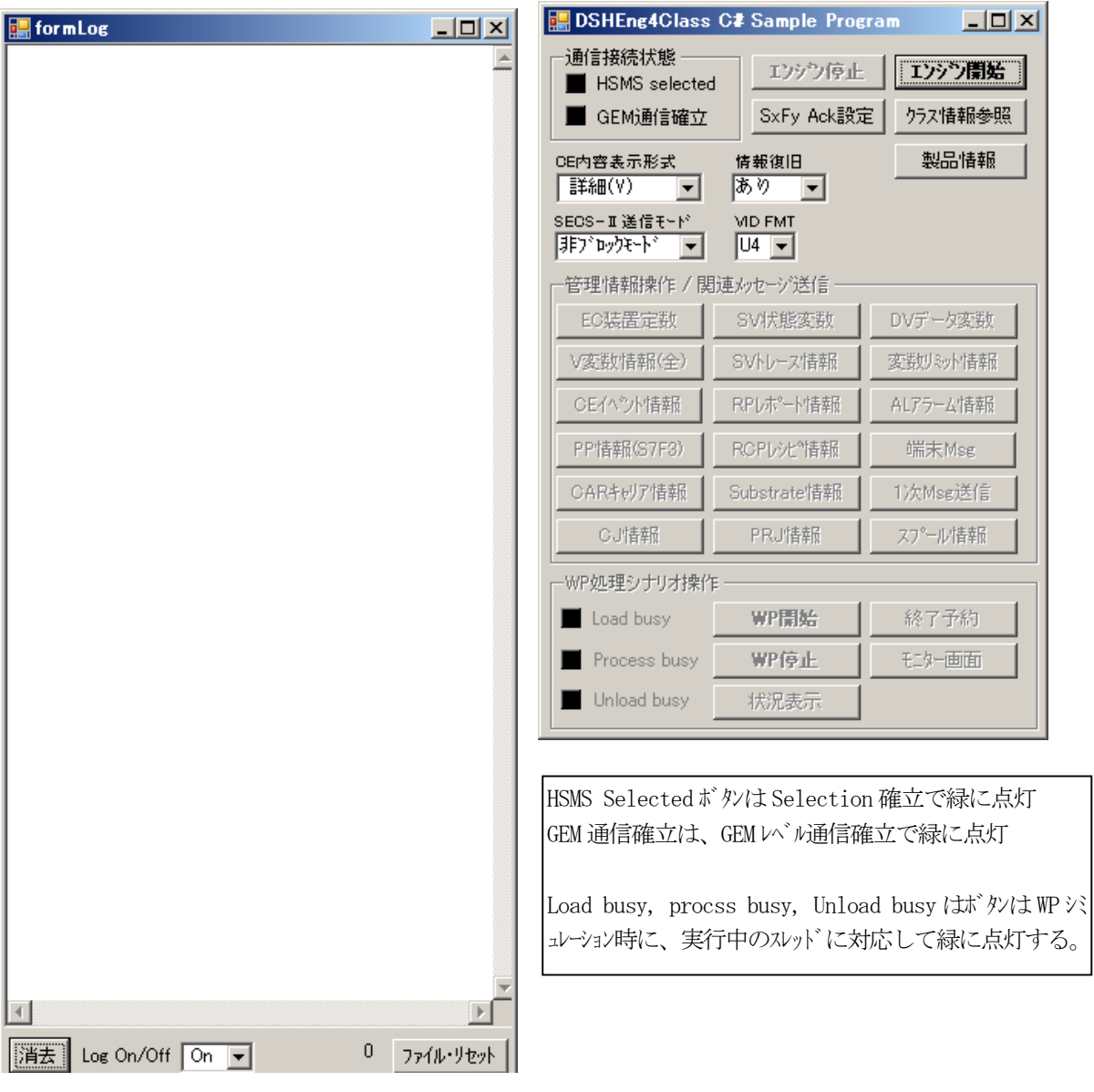

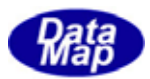

# <span id="page-12-0"></span>3.1.1.1 開始操作

デモ・プログラムが起動から、エンジン、装置開始まで流れは次のようになります。

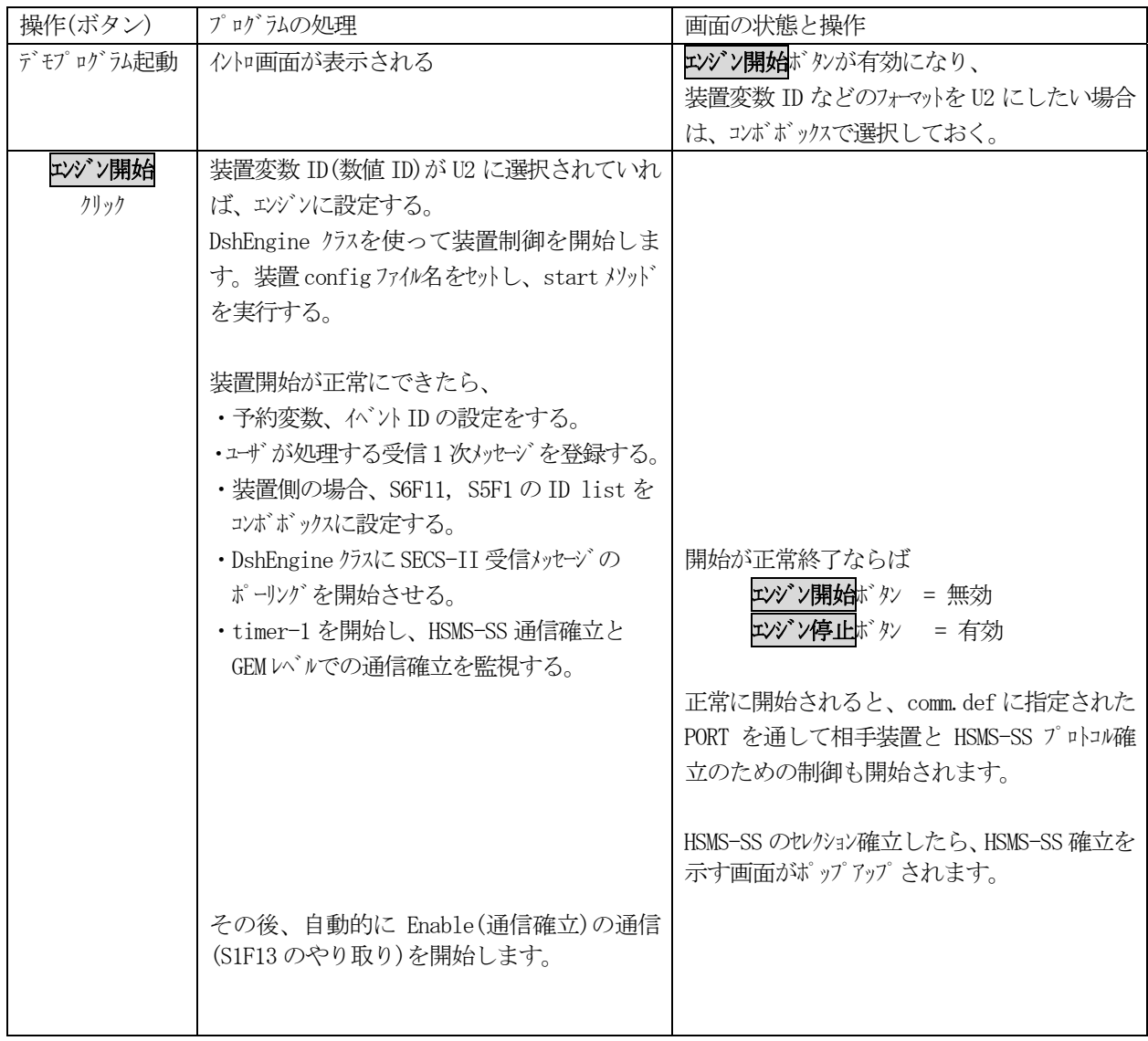

次ページに、エンジン、装置起動後のメイン操作画面表示します。

 使用しないボタンは無効になっています。 なお、コンボボックスは以下の意味をもっています。

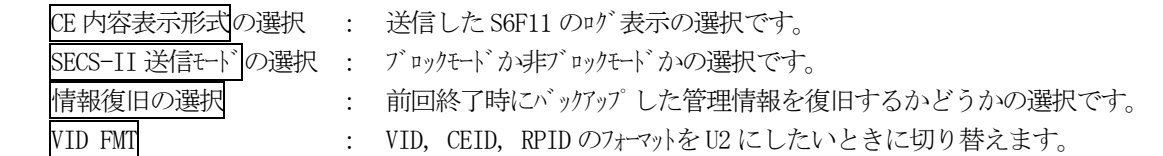

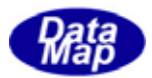

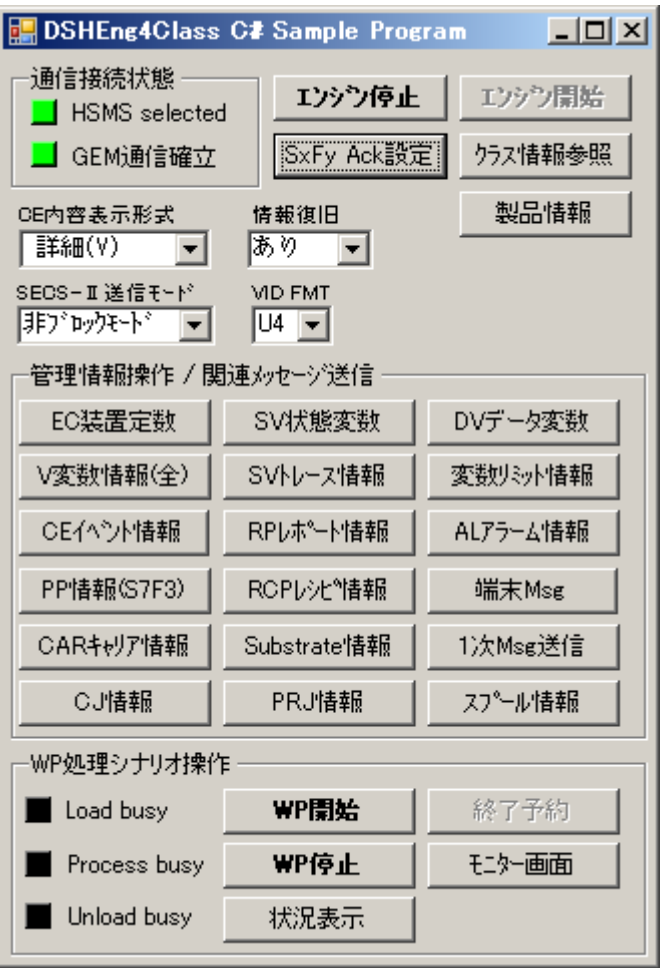

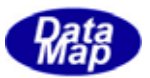

# <span id="page-14-0"></span>3.1.1.2 情報操作、制御操作画面

操作ボタンと各情報操作画面は次のとおりです。

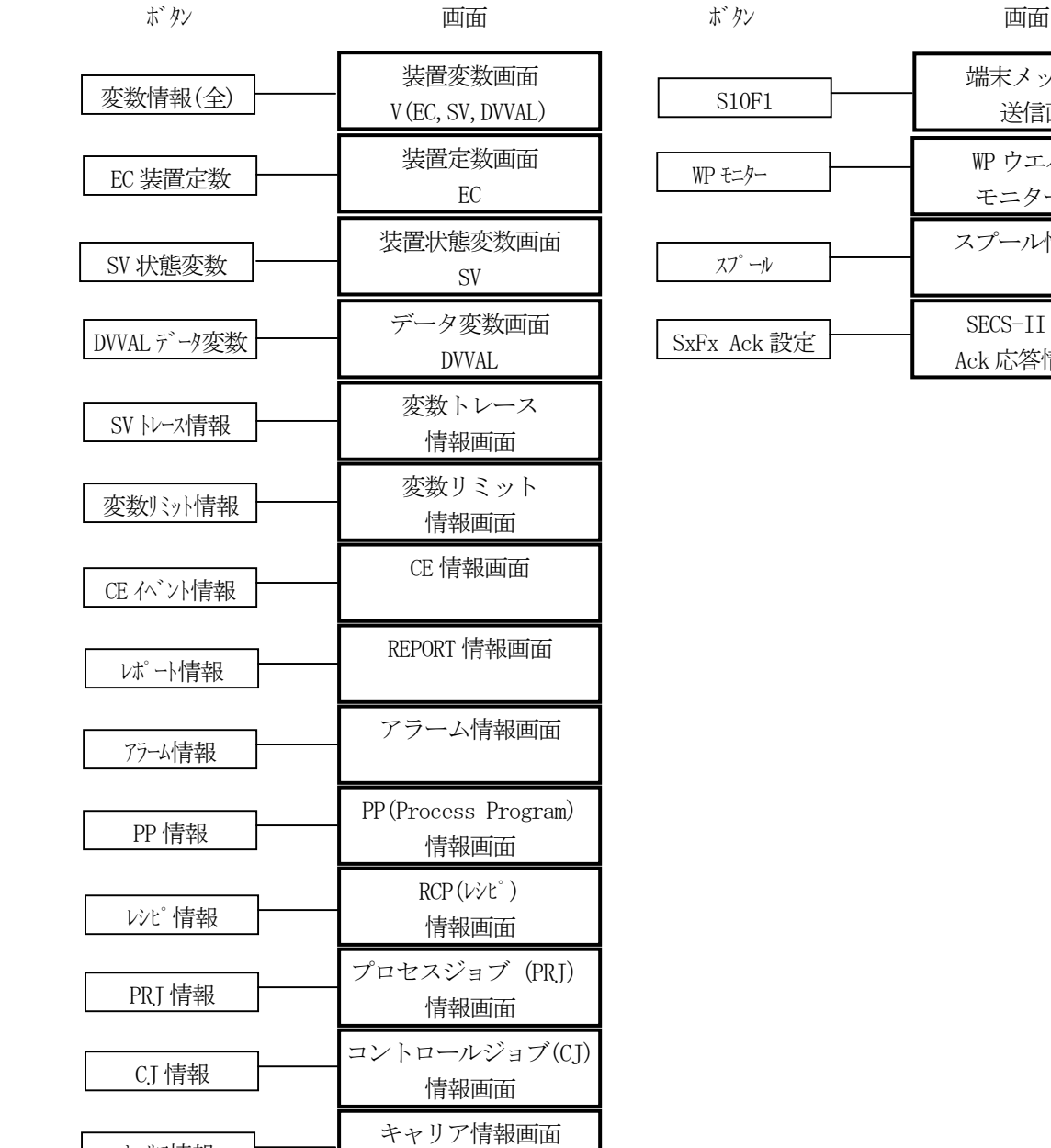

基板情報

キャリア情報

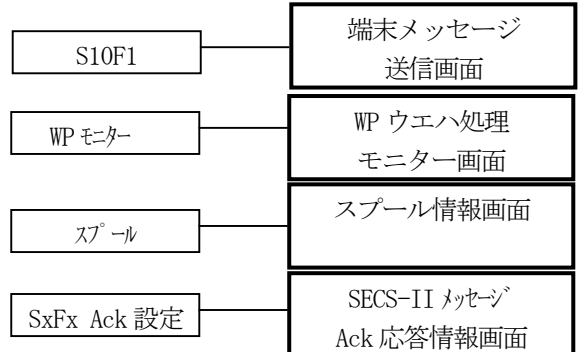

基板(Substrate) 情報画面

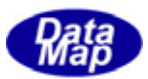

# <span id="page-15-0"></span>3.1.1.3 停止操作

制御の停止は、エ<mark>バン停止</mark>ボタンをクリックします。

全て停止したら、エジン開始ボタンが有効になり、エジン停止ボタンは、無効になります。

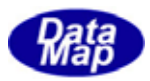

<span id="page-16-0"></span>前述、3.1.1.2に挙げたボタン以外のもので、クリックで直接、機能実行するためのボタン操作について記 述します。基本的には、エンジン開始した後に実行できる操作です。

#### 3.1.2.1 バックアップ情報の確認

以前に保存した装置管理情報のバックアップファイルの内容が正しい形式で保存されているかどうかの確認を行う ための操作です。

エンジン開始前に、この確認をすることができます。

情報全体を一度に確認する方法と、情報を個別に確認する方法があります。この選択はコンボボックスによって指 定します。

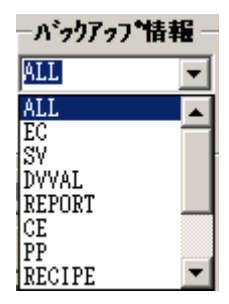

情報を選択し、BKUP 確認ボタンをクリックすることで、その結果がログ表示されます。

DshEngine クラスのメソッドを使用します。

確認結果は次のように表示されます。

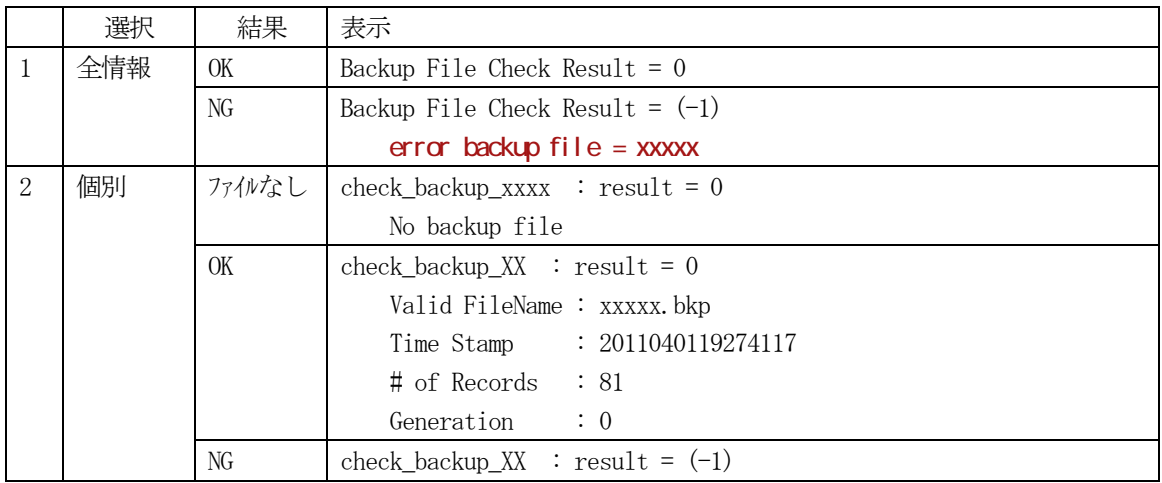

### **Gabage Collection**

GC ボタンのクリックで、.Net 内のGCを実行します。

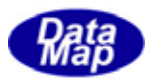

<span id="page-17-0"></span>装置変数には、3種類の変数があります。装置定数(EC)、装置状態変数(SV)、データ変数(DVVAL)です。 これら3つの操作画面が独立してあります。また、3種類の変数を一括りにした変数画面があります。

### 3.2.1 **EC** 装置定数操作画面

装置定数EC 操作画面は次のようになります。 それぞれのボタンの機能は、ボタンの表示が示すとおりです。 操作結果は、LOG 画面に表示されます。

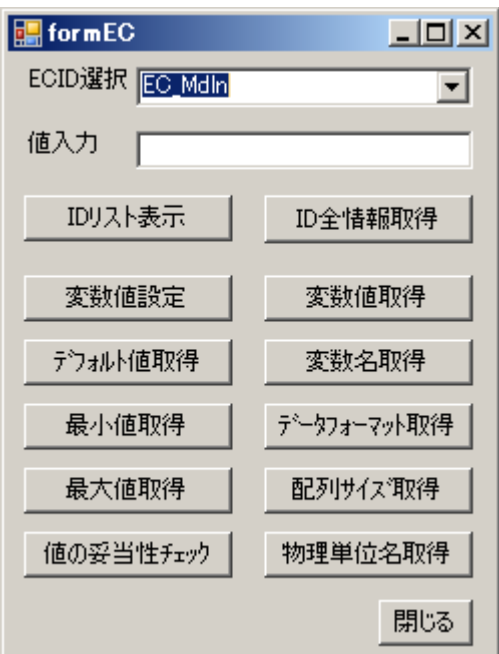

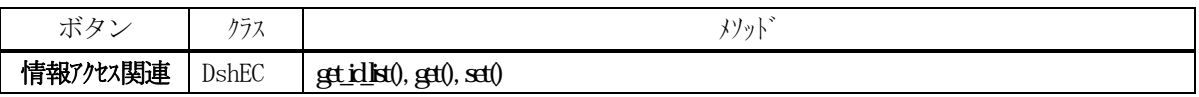

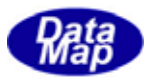

<span id="page-18-0"></span>装置状態変数SV 操作画面は次のようになります。 それぞれのボタンの機能は、ボタンの表示名のとおりです。 操作結果は、LOG 画面に表示されます。

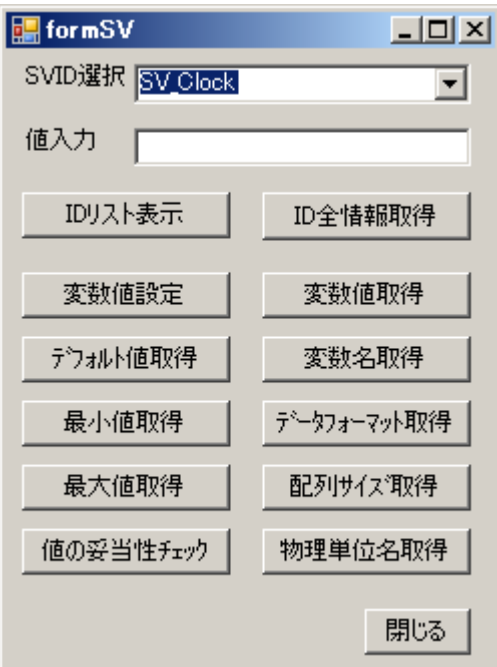

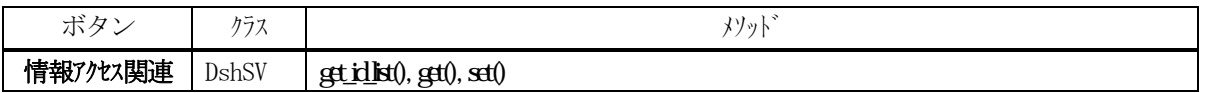

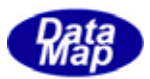

#### **DVVAL**

<span id="page-19-0"></span>装置データ変数DVVAL 操作画面は次のようになります。 それぞれのボタンの機能は、ボタンの表示名のとおりです。 操作結果は、LOG 画面に表示されます。

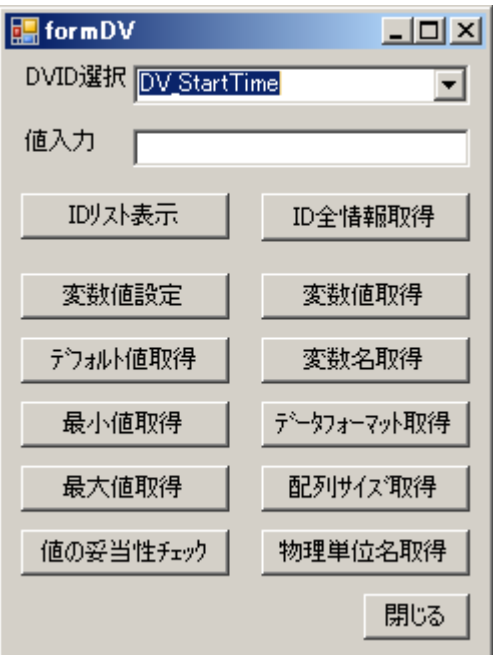

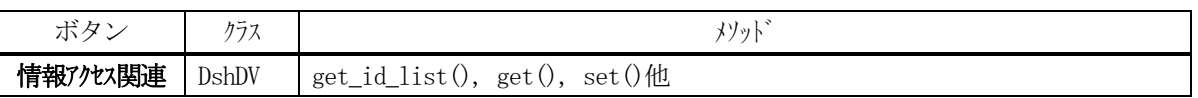

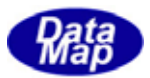

# **EC, SV, DVVAL**

<span id="page-20-0"></span>変数( EC, SV, DVVAL )全体の操作画面は次のようになります。 それぞれのボタンの機能は、ボタンの表示名のとおりです。 操作結果は、LOG 画面に表示されます。

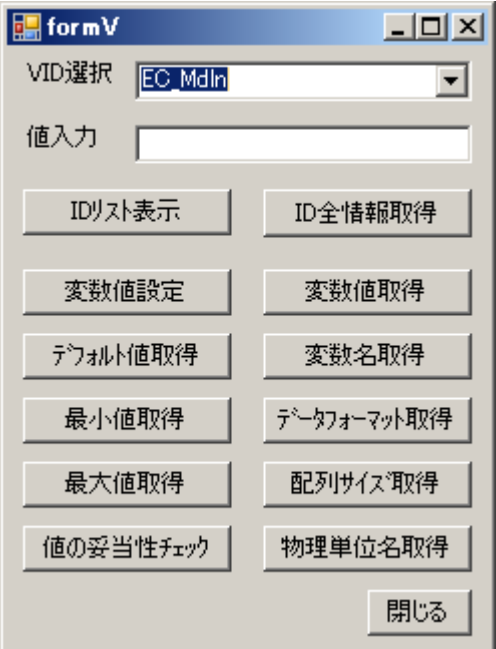

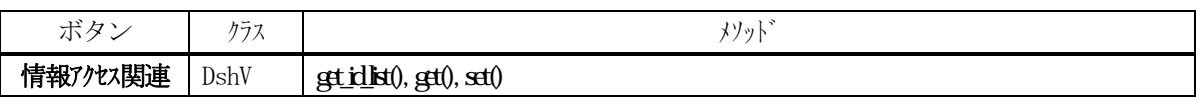

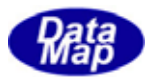

3.2.5 **SV** トレース操作画面

<span id="page-21-0"></span>ホストなしでローカルにSV トレース機能をテストできます。

装置状態変数SV 操作画面は次のようになります。 それぞれのボタンの機能は、ボタンの表示名のとおりです。 操作結果は、LOG 画面に表示されます。

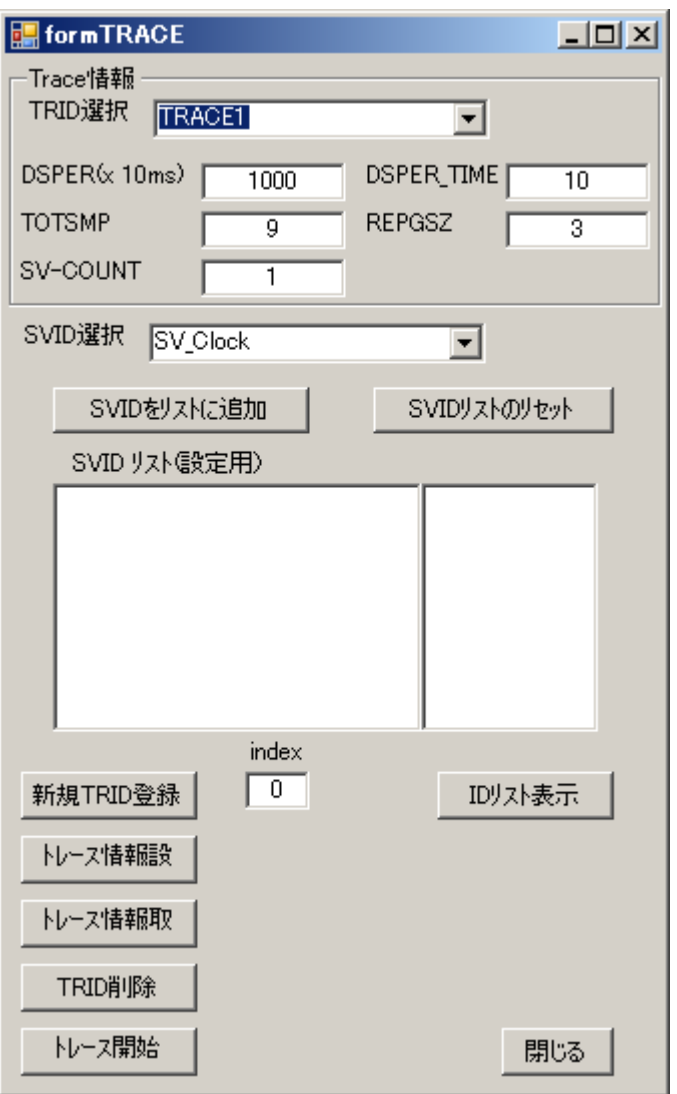

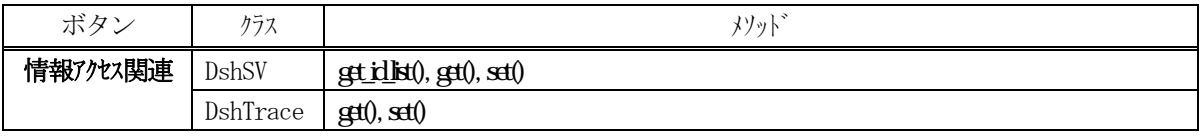

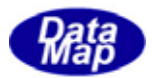

<span id="page-22-0"></span>ホストなしでローカルに変数リミット監視機能をテストできます。 変数リミット操作画面は次のようになります。

それぞれのボタンの機能は、ボタンの表示名のとおりです。 操作結果は、LOG 画面に表示されます。

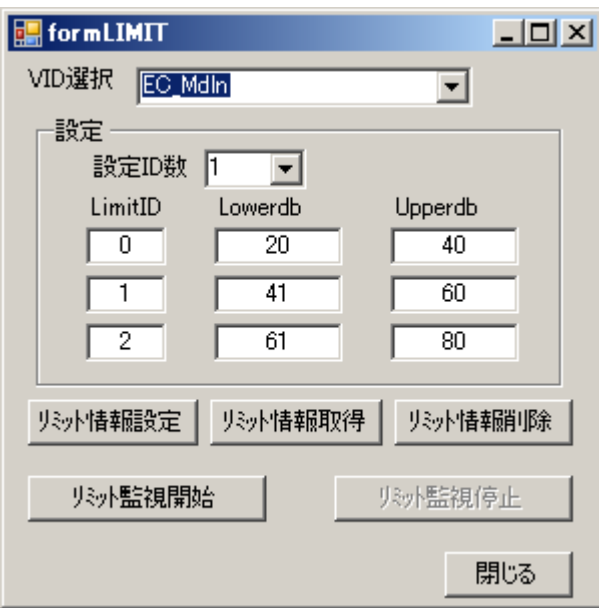

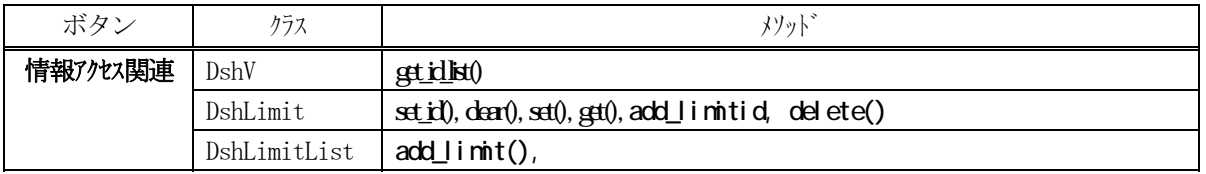

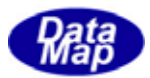

#### <span id="page-23-0"></span>3.3 **CE** 収集イベントと**RP** レポート操作画面

CE 収集イベント情報とRP レポート情報の操作のための画面です。

#### 3.3.1 **CE** 収集イベント情報操作画面

それぞれのボタンの機能は、ボタンの表示名のとおりです。 操作結果は、LOG 画面に表示されます。

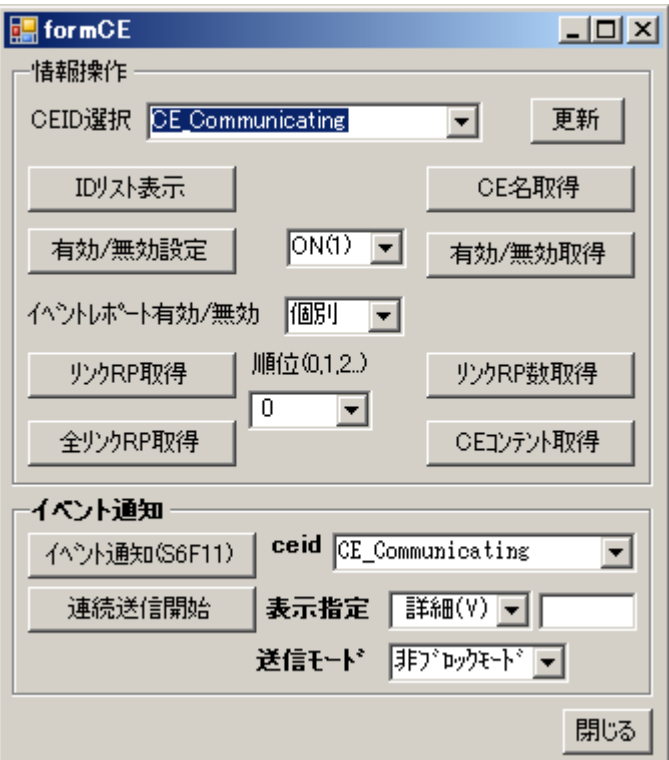

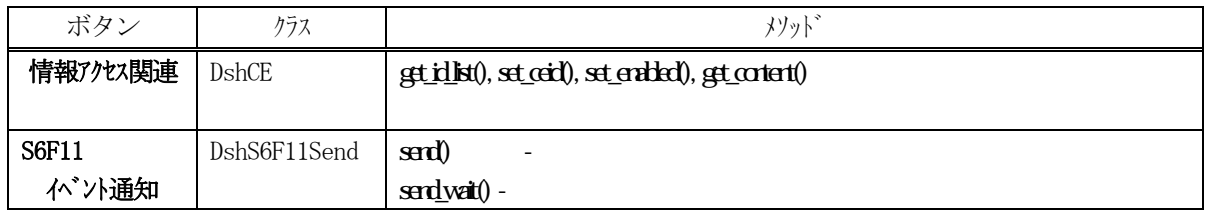

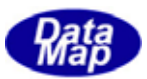

<span id="page-24-0"></span>それぞれのボタンの機能は、ボタンの表示名のとおりです。装置側では、S2F33, S6F19 の送信は行いません。 操作結果は、LOG 画面に表示されます。

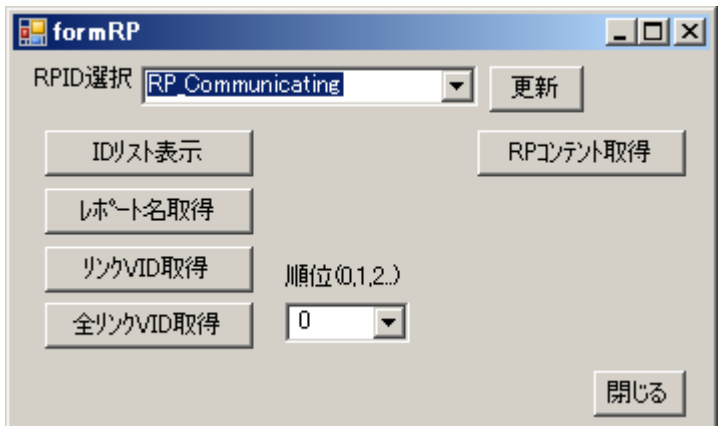

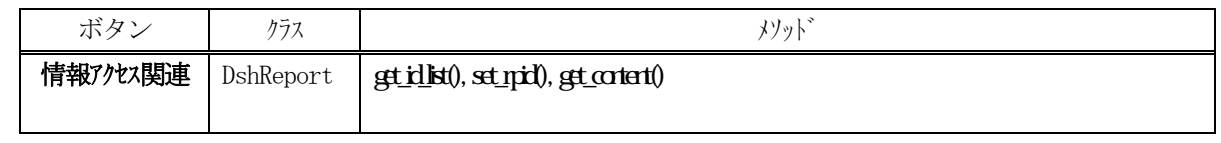

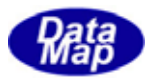

<span id="page-25-0"></span>AL アラーム通知情報の操作画面です。 それぞれのボタンの機能は、ボタンの表示名のとおりです。 操作結果は、LOG 画面に表示されます。

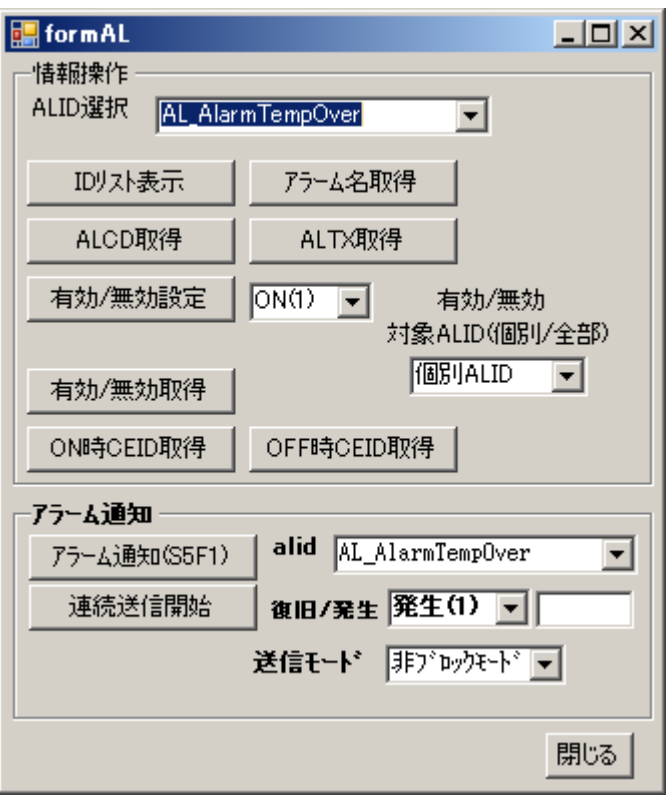

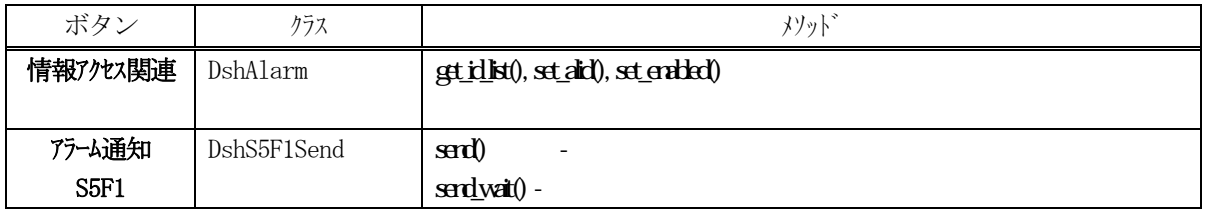

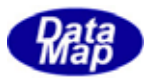

#### <span id="page-26-0"></span>3.5 **PP** プロセス・プログラムと**RCP** レシピ情報操作画面

DSHENG4 エンジンでは、プロセス・プログラムとレシピの双方の機能サポートを行います。 それぞれの操作画面について記述します。

#### 3.5.1 **PP** プロセス・プログラム操作画面

PP プロセス・プログラム情報の操作画面です。新規 ID 登録、指定された ID に対する情報設定/取得アクセスがで きます。 また、関連するメッセージの送信もあります。

それぞれのボタンの機能は、ボタンの表示名のとおりです。操作結果は、LOG 画面に表示されます。

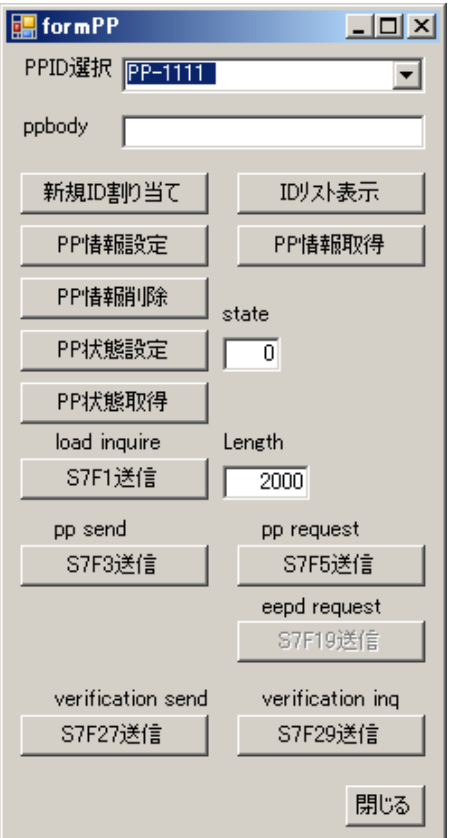

以下のクラスを使用します。

(1)情報アクセス関連

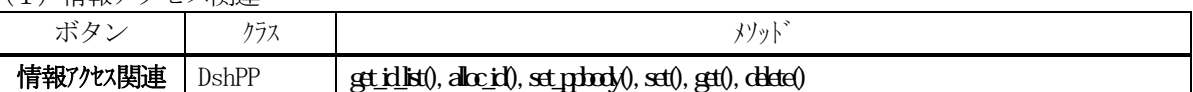

(2)メッセージ送信関連

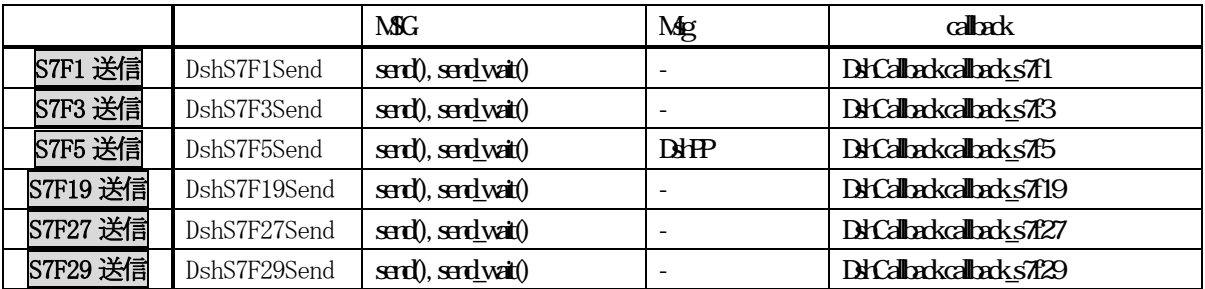

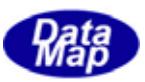

#### 3.5.2 **RCP** レシピ操作画面

<span id="page-27-0"></span>レシピ情報の操作画面です。新規ID 登録、指定されたID に対する情報設定/取得アクセスができます。 また、関 連するメッセージの送信もあります。

それぞれのボタンの機能は、ボタンの表示名のとおりです。操作結果は、LOG 画面に表示されます。

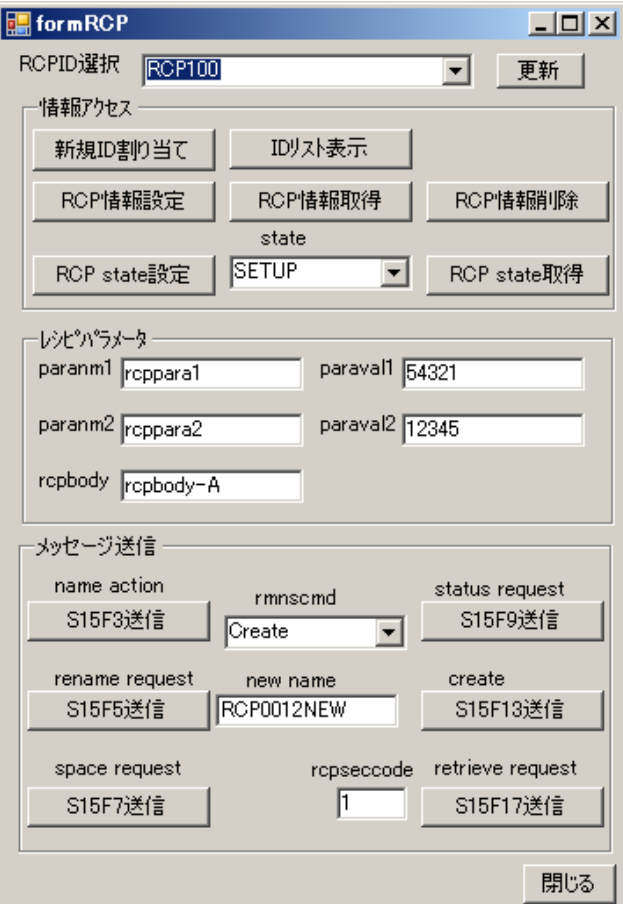

以下のクラスを使用します。

(1)情報アクセス関連

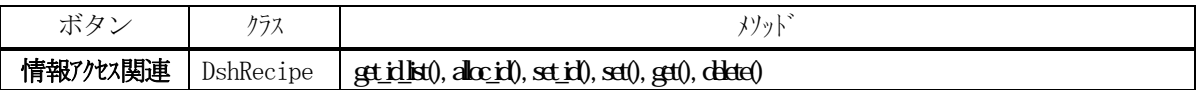

(2)メッセージ送信関連

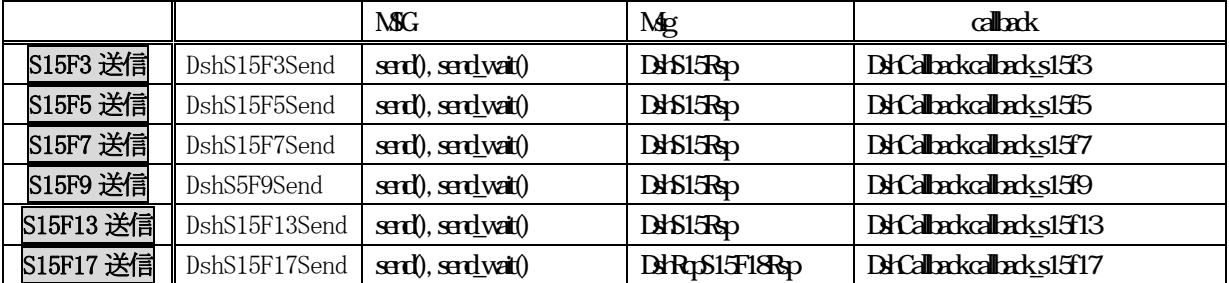

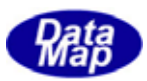

#### 3.6 **PRJ** プロセス・ジョブ操作画面

<span id="page-28-0"></span>PRJ プロセス・ジョブ情報操作画面です。新規 ID 登録、指定された ID に対する情報設定/取得アクセスができます。 それぞれのボタンの機能は、ボタンの表示名のとおりです。 操作結果は、LOG 画面に表示されます。

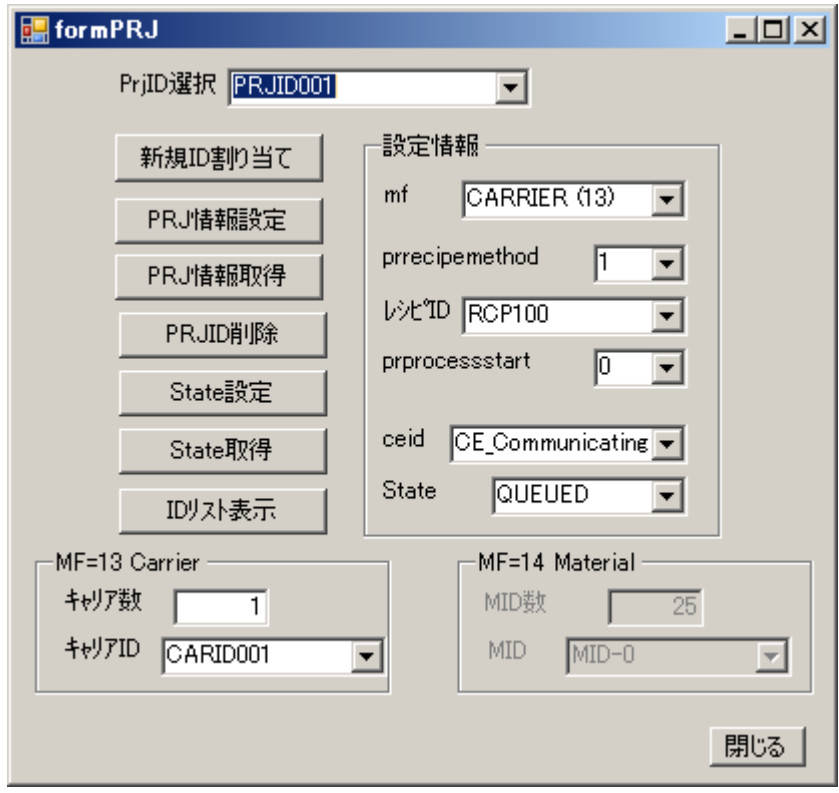

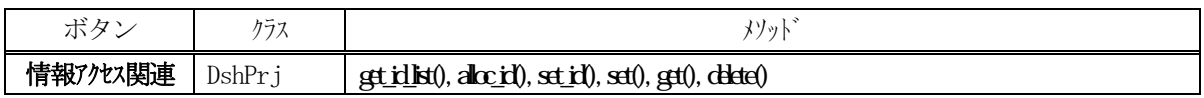

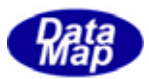

#### <span id="page-29-0"></span>3.7 **CJ** コントロール・ジョブ操作画面

CJ コントロール・ジョブ情報操作画面です。新規ID 登録、指定されたID に対する情報設定/取得アクセスができ ます。

それぞれのボタンの機能は、ボタンの表示名のとおりです。操作結果は、LOG 画面に表示されます。

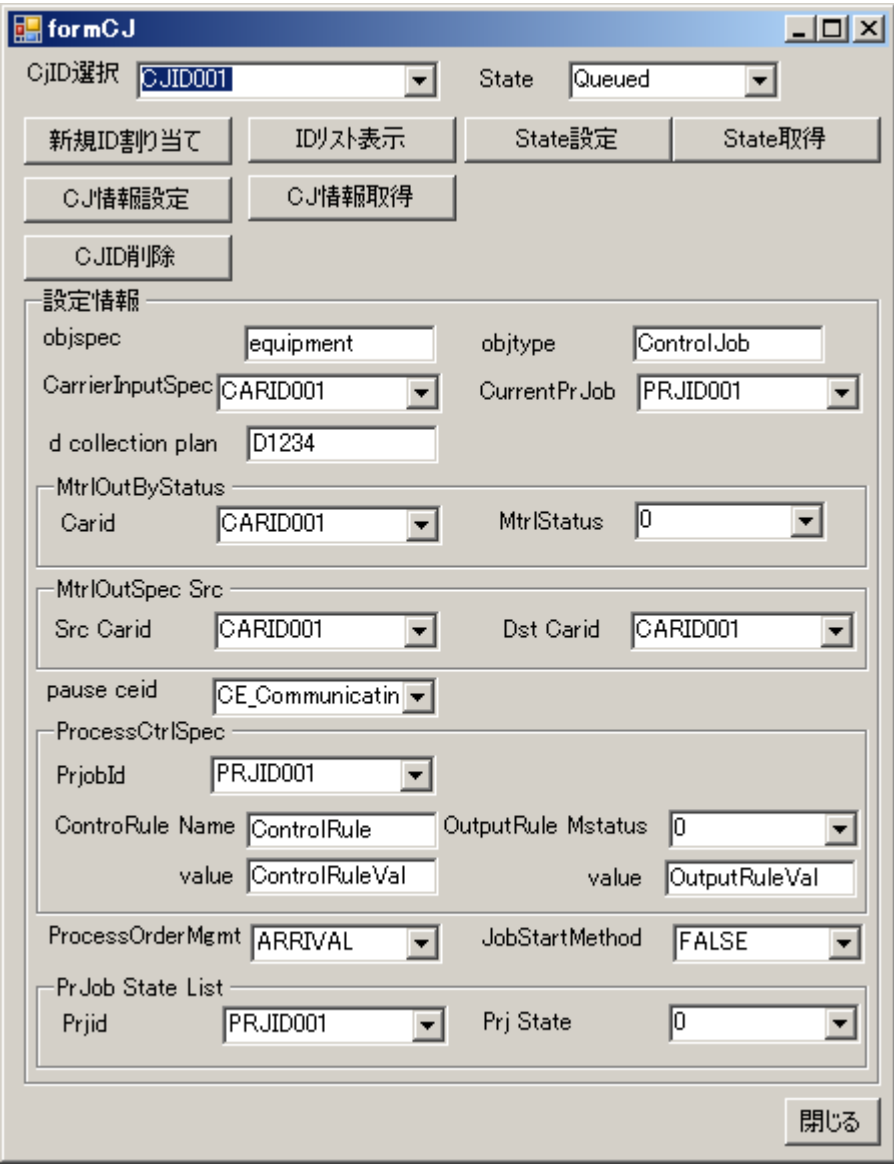

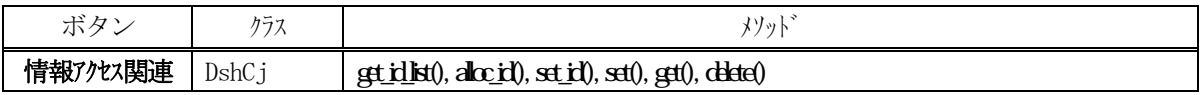

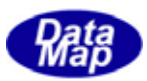

#### **Carrier**

<span id="page-30-0"></span>Carrier キャリアの操作画面です。新規ID 登録、指定されたID に対する情報設定/取得アクセスができます。 それぞれのボタンの機能は、ボタンの表示名のとおりです。 操作結果は、LOG 画面に表示されます。

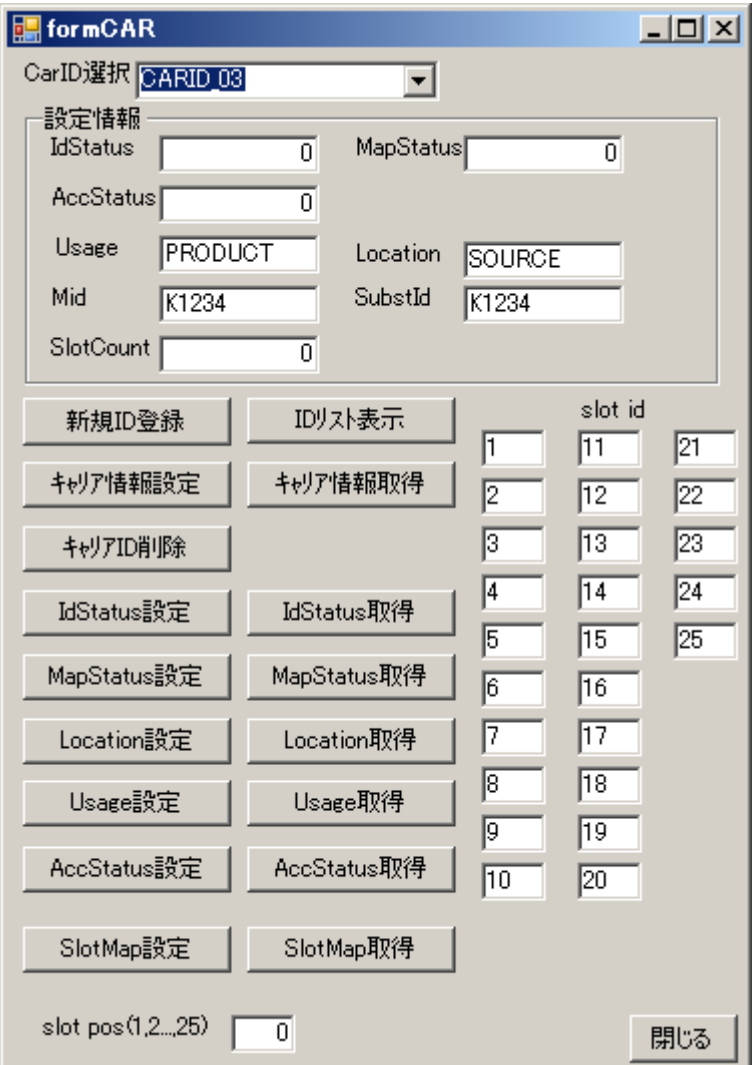

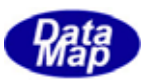

#### **Substrate**

<span id="page-31-0"></span>Substrate 基板の操作画面です。新規ID 登録、指定されたID に対する情報設定/取得アクセスができます。 それぞれのボタンの機能は、ボタンの表示名のとおりです。 操作結果は、LOG 画面に表示されます。

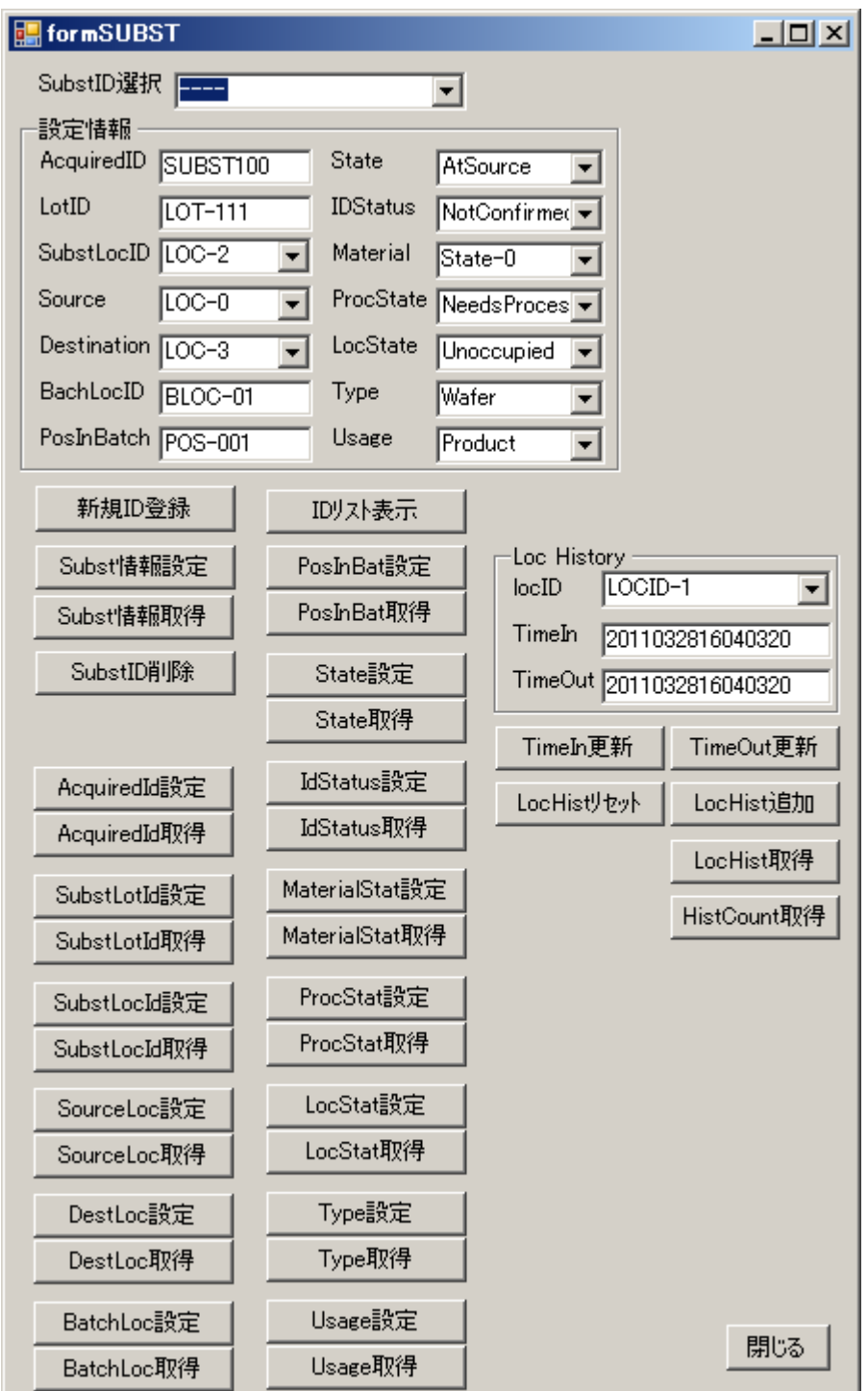

![](_page_32_Picture_0.jpeg)

#### <span id="page-32-0"></span>3.**10** 端末メッセージ送信画面

装置側からS10F1 メッセージを送信するための画面です。

![](_page_32_Picture_43.jpeg)

以下のクラスを使用します。 以下のクラスを使用します。

![](_page_32_Picture_44.jpeg)

![](_page_33_Picture_0.jpeg)

![](_page_34_Picture_0.jpeg)

#### <span id="page-34-0"></span>11 WP

簡単なWP ウエハー・プロセス・シナリオのモデルを作り、それを実現するための操作です。 詳しいシナリオについては6. 2 ウェハー処理シナリオを参照ください。

![](_page_34_Picture_121.jpeg)

メインフォームの WP 開始ボタンクリックによって開始します。開始によって、以下の処理を行います。

- (1)FormMonitor の表示 オペレーションの進行状況を表示する画面です。 下の3つのスレッドから与えられる情報によって表示を更新します。
- (2)シナリオを処理する3つのクラスを生成し、そのスレッドを開始します。

![](_page_34_Picture_122.jpeg)

WpUnload クラス : キャリアの搬出制御を行います。

モニター画面

![](_page_34_Figure_10.jpeg)

![](_page_35_Picture_0.jpeg)

#### <span id="page-35-0"></span>3.**12** スプール設定操作画面

メッセージのスプールの設定操作画面です。

stream を選び、同じストリームのfunction を順次リストに追加し、それを設定します。

![](_page_35_Picture_4.jpeg)

![](_page_35_Picture_52.jpeg)

![](_page_36_Picture_0.jpeg)

<span id="page-36-0"></span>3.**13** 1次メッセージの送信操作画面

DSHENG4 エンジンでサポートしていないユーザ固有の1次メッセージを、ユーザがDSHDR2 通信ドライバーのメッセ ージ組み立て機能を使って準備し、DshEngine クラスの send\_request()メソッドを使って、その1次メッセージを送 信するサンプルを含む画面です。

例として、とりあえず、S5F1, S7F5, S1F1 の送信例が示されています。

デモプログラム formSendReq フォームには、メッセージ組み立てと送信、そして2次メッセージの受信と処理のコ ーディングが含まれています。

使用するクラスは次のとおりです。・

![](_page_36_Picture_104.jpeg)

![](_page_36_Figure_7.jpeg)

![](_page_36_Picture_105.jpeg)

![](_page_37_Picture_0.jpeg)

## <span id="page-37-0"></span>3.**14 1** 次メッセージに対する応答**ACK** 設定画面

ホストから受信する 1 次メッセージに返す応答メッセージに Ack ( 1 バイト)情報を故意にエラーの値に設定しす るための画面です。本画面に表示されているメッセージを受信した時に、ここで設定したACK が応答メッセージにセ ットし、送信されます。

装置側が応答するメッセージに対するものだけです。

![](_page_37_Picture_43.jpeg)

![](_page_38_Picture_0.jpeg)

DSHEng4Class のクラスの生成と消滅のトレースとその累積カウント監視に関する操作と、DSHENG4 通信エンジンな らびにDSHDR2 HSMS 通信ドライバーのメモリ・リークチェックの有効、無効の操作を行います。 これらは、どちらもユーザ・プログラムの開発段階に使用できるデバッグ機能です。

ここで設定されたチェックボックスの設定情報は、ファイルに保存され、次に起動された際に、前回の情報が復元 されます。

クラスのトレースのプログラミングについては、下記説明書を参照してください。

![](_page_38_Figure_4.jpeg)

文書番号 DSHENG4-09-30305-00 「DSHENG4CLASS クラス・ライブラリ プログラミングの手引き」 6.4 クラスのトレース機能

![](_page_38_Figure_6.jpeg)

35

<span id="page-38-0"></span>3.**15** クラスのトレースとデバッグ機能設定画面

![](_page_39_Picture_0.jpeg)

<span id="page-39-0"></span>3.**15**.1 トレース有効**/**無効の設定と実績表示機能

- 以下の操作ができます。表示結果は
	- (1)トレースの有効/無効の設定
		- トレースをするかしないかを画面上で操作します。
		- ·個別トレス設定 | : クラス名を選択し、クラス単位でトレースの有効/無効の設定操作します。
		- ·全グス有効設定 : 全クラスを1度にトレース有効/無効の設定します。

全クラス無効設定

(2)トレースの実績カウント情報表示 エンジン起動からカウントを行います。たとえば、実績クス表示は次のようになります。

![](_page_39_Picture_186.jpeg)

・全クスカウトクリア : トレースを一旦、全てクリアすることもできます。

3.**15**.2 トレースログのファイル保存と表示

トレースの情報は、トレース画面のログ部に表示し、同時にディスクファイルに記録保存することができます。 ファイルへの保存On/Off、ログ表示のOn/Off、 は、画面右のチェックボックスの操作で行います。

○ クラス・トレース・ログ記録 - ログを保存するかどうかを選択します。

○ クラス・トレース・ログ表示 - トレース画面のログ表示するかどうかを選択します。

ログ表示は、ログ記録が有効状態になっているとき有効になります。

ログファイル名は、debug.log です。DSHENG4.exe が起動されたディレクトリに保存されます。 保存、表示は、次のように行われます。

![](_page_39_Picture_187.jpeg)

new,は生成、dis はDispose を意味します。後ろの数値は、累積回数です。

![](_page_40_Picture_0.jpeg)

#### <span id="page-40-0"></span>15.**DSHENG4** DSHDR2

アプリケーション・ソフトウェアのプログラミングについては、メモリ・リークが発生していないかどうかが気に なるところです。

メモリ・リークが発生しているかどうかは、通信エンジンの核である、DSHENG4.dll と dshdr2.dll の2つを対象 に確認することができます。

メモリ・リークチェックの機能は、アプリケーションプログラムの開発段階で使用することを前提に提供されてい ます。

(1)メモリ・リークチェックの設定

設定は、画面右側のチェックボックスの操作で行います。

○ エンジン・メモリ・リーク・チェックモート

このチェックの変更は、DSHENG4 エンジンが開始される前に行う必要があります。 DSHENG4 エンジンが開始された後に変更するとプログラム異常が発生する可能性があります。 チェック(有効)の設定で、DSHDR2 のメモリ・リークチェックも連動します。

(2)メモリ・リークチェック結果は、エンジン停止後にデモプログラムの下の以下のファイルに保存されます。

DSHENG4.dll エンジン : malloc.log DSHDr2.dll ドライバー : dr2\_malloc.log

3.**15**.4 その他の機能

その他、以下の機能をチェックボックスの有効設定で可能です。

![](_page_40_Picture_162.jpeg)

![](_page_41_Picture_0.jpeg)

<span id="page-41-0"></span>ここでは、本デモプログラムが、装置ーホスト間の通信確立シナリオならびに、ウェハー処理シナリオ実行時に使 用するメッセージならびに変数のデータフォーマットなどについて記述します。

(注) DSHENG4 は下表以外の GEM で使用するメッセージの送受信をサポートしています。

通信確立、ウエハー処理シナリオなどで使用するメッセージは次の通りです。

![](_page_41_Picture_79.jpeg)

メッセージ一覧表

 なお、メッセージに含まれるCEID, RPID, VID のデータフォーマットが符号無し4バイトか、符号無し2バイトの どちらかを選択できます。

![](_page_42_Picture_0.jpeg)

<span id="page-42-0"></span>変数(EC, SV, DVVAL)について説明します。

4.2.1 EC **-** 装置定数

(この定義情報は、EQINFO.TXT ファイルに保存されています。)

デモ用の参考例として定義されているたため、目的、変数値についてあまり意味がないものも含まれます。

![](_page_42_Picture_91.jpeg)

![](_page_43_Picture_0.jpeg)

![](_page_43_Picture_156.jpeg)

<span id="page-43-0"></span>4.2.2 SV **-** 装置状態変数

![](_page_44_Picture_0.jpeg)

![](_page_44_Picture_165.jpeg)

![](_page_45_Picture_0.jpeg)

![](_page_45_Picture_47.jpeg)

<span id="page-45-0"></span>4.2.3 DVVAL**-** 装置データ変数

![](_page_46_Picture_0.jpeg)

<span id="page-46-0"></span>![](_page_46_Picture_138.jpeg)

![](_page_47_Picture_0.jpeg)

<span id="page-47-0"></span>![](_page_47_Picture_144.jpeg)

![](_page_48_Picture_0.jpeg)

![](_page_48_Picture_66.jpeg)

![](_page_49_Picture_0.jpeg)

# 4.5 アラーム**ID**

<span id="page-49-0"></span>![](_page_49_Picture_27.jpeg)

![](_page_50_Picture_0.jpeg)

### $CEID$

<span id="page-50-0"></span> DSHENG4 が内部で自動処理するために必要な予約収集イベント ID と予約変数 ID の登録には、以下のものを使用し ます。

装置開始時に登録します。

![](_page_50_Picture_75.jpeg)

![](_page_51_Picture_0.jpeg)

<span id="page-51-0"></span>ウェハ処理を行うキャリアとそれに対する処理情報(レシピ、プロセスジョブ、コントロールジョブ)をテキスト ファイル内にジョブ単位で定義します。そして、実際のウェハ処理シミュレーション時に、そのファイルを指定し、 そこで定義されている順にジョブ単位の処理を行います。このファイルには、1個以上のジョブを登録することにな ります。

ジョブ定義ファイルで定義された情報は、全てホスト側のデモプログラムで管理情報として登録されます。また、 装置側では、ポートへのロード時にキャリア ID だけを取り出して使用します。

![](_page_51_Figure_3.jpeg)

(1)定義コマンド

![](_page_51_Picture_170.jpeg)

コマンドの文字は大文字でも小文字でも構いません。

![](_page_52_Picture_0.jpeg)

```
(2)コマンド一般形式 
                 $START 
                     <メインコマンド>{ 
                           \langle \uparrow \uparrow \uparrow \downarrow \uparrow \downarrow \rangle: \langle \uparrow \uparrow \uparrow \downarrow \uparrow \downarrow \rangle [, \langle \uparrow \uparrow \uparrow \downarrow \uparrow \downarrow \rangle 2>[,.],....]
                                    (必要なだけ) 
                     } 
                     <メインコマンド>{ 
                            <サブコマンド>: <パラメータ 1> [,<パラメータ 2>[,.],....] 
                                    (必要なだけ) 
                    } 
                   . 
 . 
                  $END
```

```
①メインコマンドは、 コマンド文字列の後、"{" 文字と "}" 文字で囲みます。 
②サブコマンドは、その後に、":" 文字を付け、その後、1個以上のパラメータを続けます。 
 パラメータ間は "," で区切ります。
```
(3)サブコマンド個別の形式

![](_page_52_Picture_163.jpeg)

8.4に1個のジョブ情報のサンプルを示します。

![](_page_53_Picture_0.jpeg)

<span id="page-53-0"></span>本デモプログラムでは、シナリオ処理例として、次の2つのシナリオを実現します。

(1)通信確立シナリオ

(2)ウェハ処理シナリオ(正常ケース)

なお、レシピ(プロセスプログラム)ならびに、プロセスジョブ送信に使用するSECS-II メッセージを次のメッセ ージを使用します。

 レシピ : S15F13 プロセスジョブ : S16F11

 ウェハ処理シナリオ実行プログラムの中では、制御モードはオンライン・リモート、ポートアクセスモードはオー トモードで行います。(デモプログラム内では、特にチェックしていません。)

 また、ウェハー処理シナリオについては単なるサンプルですので、流れ、処理ステップ定義についても大雑把に決 められています。

エラーに対する細かな処理も行っていませんのでご了承ください。

![](_page_53_Picture_137.jpeg)

通信確立要求には、S1F13, S6F11 通信のやり取りは、GemEnable() API 関数が全てを処理してくれます。

![](_page_54_Picture_0.jpeg)

<span id="page-54-0"></span>ウェハ処理を行うキャリアとそれに対する処理情報(レシピ、プロセスジョブ、コントロールジョブ)をテキスト ファイル内にジョブ単位で定義します。そして、実際のウェハ処理シミュレーション時に、そのファイルを指定し、 そこで定義されている順にジョブ単位の処理を行います。このファイルには、1個以上のジョブを登録することにな ります。

ジョブ定義ファイルで定義された情報は、全てホスト側のデモプログラムで管理情報として登録されます。また、 装置側では、ポートへのロード時にキャリアID だけを取り出して使用します。

![](_page_54_Figure_3.jpeg)

(1)定義コマンド

![](_page_54_Picture_169.jpeg)

コマンドの文字は大文字でも小文字でも構いません。

![](_page_55_Picture_0.jpeg)

```
(2)コマンド一般形式 
                 $START 
                     <メインコマンド>{ 
                           \langle \uparrow \uparrow \uparrow \downarrow \uparrow \downarrow \rangle: \langle \uparrow \uparrow \uparrow \downarrow \uparrow \downarrow \rangle [, \langle \uparrow \uparrow \uparrow \downarrow \uparrow \downarrow \rangle 2>[,.],....]
                                    (必要なだけ) 
                     } 
                     <メインコマンド>{ 
                            <サブコマンド>: <パラメータ 1> [,<パラメータ 2>[,.],....] 
                                    (必要なだけ) 
                    } 
                   . 
 . 
                  $END
```

```
①メインコマンドは、 コマンド文字列の後、"{" 文字と "}" 文字で囲みます。 
②サブコマンドは、その後に、":" 文字を付け、その後、1個以上のパラメータを続けます。 
 パラメータ間は "," で区切ります。
```
(3)サブコマンド個別の形式

![](_page_55_Picture_163.jpeg)

次ページに1個のジョブ情報のサンプルを示します。

![](_page_56_Picture_0.jpeg)

(4)ジョブファイルサンプル (JobSche.txt)

![](_page_56_Picture_157.jpeg)

![](_page_56_Picture_158.jpeg)

![](_page_57_Picture_0.jpeg)

<span id="page-57-0"></span>以下のシーケンスで行う。本シナリオは、WpLoad, WpProc, WpUnload クラス内のスレッドで実行することにします。 進行状況はWP オペレーションモニター画面に表示します。

シーケンスは、あくまでデモ用のものです。従って、通信の流れを簡単に実現するために細かいステップでの処理 項目を省略しています。

シナリオは、ポートー1,2から交互に搬入し、処理を行い、搬入と同じポートから搬出します。

処理は、Load, Processing, Unload の3つのクラスのスレッドによって行われます。

![](_page_57_Figure_5.jpeg)

![](_page_58_Picture_0.jpeg)

# Load - WpLoad

<span id="page-58-0"></span>![](_page_58_Picture_269.jpeg)

![](_page_59_Picture_0.jpeg)

# - WpProcess

<span id="page-59-0"></span>![](_page_59_Picture_222.jpeg)

![](_page_60_Picture_0.jpeg)

![](_page_60_Picture_97.jpeg)

![](_page_61_Picture_0.jpeg)

# Unload - WpUnload

<span id="page-61-0"></span>![](_page_61_Picture_136.jpeg)

![](_page_62_Picture_0.jpeg)

<span id="page-62-0"></span>DSHENG4 では、以下の定義ファイルを準備します。

- (1)通信環境定義ファイル
- (2)装置起動ファイル
- (3)装置管理情報定義ファイル
- (4)PLC I/O デバイス定義ファイル

DSHENG4 のHSMS 通信制御ドライバーDSHDR2.DLL に必要なファイルです。

装置側のチャンネルー1用のファイル例を示します。

```
#--------------------------------------------------------------
# DSHDR2 環境ファイルのサンプル - HSMS-SS & SECS 
#--------------------------------------------------------------
START DSH 
   MAX\_MSG\_SIZE = x100040 # max msg size = 1M + x40
    MAX_TRANSACTION = 512 
   LOG LINE = 100000LOG\_FILE = c:\nsubseteq\text{FDSHENG4}\nlog\nsubseteq\text{FDSHDR2.}LOGLOG TYPE = LIST \# List structure
   LOG_MODE = 0 # save old log file
   MON_PORT = 9999 # Log Monitoring TCP Port
END 
#--------------------------------------------------------------
START PORT 
   PORT = 1 # HSMS
   PROTOCOL = HSMS # SS
   PORT MODE = ACTIVE
   TCP PORT = 5001
   IP = 192.168.1.21 \# remote passive ip addr
   T3 = 45T5 = 10T6 = 5T7 = 10T8 = 5 LINKTEST = 60 
END 
#--------------------------------------------------------------
START DEVICE 
   DEVICE = 1DVID = x1234PORT = 1 # using port-1
END
```
![](_page_63_Picture_0.jpeg)

#### <span id="page-63-0"></span>装置別に必要な起動条件ファイルです。

例を次に示します。

![](_page_63_Picture_83.jpeg)

![](_page_64_Picture_0.jpeg)

<span id="page-64-0"></span>装置の管理情報(装置変数、収集イベント、レポート、アラームなど)を定義するファイルです。

Eng3Conf.exe プログラムでコンパイルした上で DSHENG4 で使用します。

次に、例を示します。(一部抜粋したものです。)

//----- C:\DSHENG4\bin\EQINFO.TXT ------------------------------------  $//$   $- EC - Equipment Constant$   $-$ def\_ec EC\_Mdln{ ecid:  $1 / \sqrt{=}0x00000001$  format: A[6..6] nominal: "DSH100" } def\_ec EC\_SoftRev{ ecid: 2  $\frac{\sqrt{9}}{2}$ format:  $A[6..6]$  nominal: "REV001" } def\_ec EC\_InitCommState{ ecid:  $4 / \sqrt{=}0x00000004$ format:  $U2[1]$ min:  $"0"$  $max:$  "1" nominal: "0" } def\_ec EC\_InitControlState{ ecid:  $5$  // =0x000000005 format: U2[1] min:  $"0"$  $max:$  "1" nominal: "0" } def\_ec EC\_InitOfflineSubState{ ecid: 6  $\frac{\log(1 + \epsilon)}{1 - \log(0.00000000)}$  format: U2[1] min:  $"1"$  $max:$  "3" nominal: "1" } (以下省略)

![](_page_65_Picture_0.jpeg)

(JobSche.txt)

<span id="page-65-0"></span>![](_page_65_Picture_158.jpeg)

![](_page_66_Picture_0.jpeg)

<span id="page-66-0"></span>管理情報バックアップファイル、各種ログファイルが生成されます。

![](_page_66_Picture_133.jpeg)

![](_page_66_Picture_134.jpeg)

- (1)管理情報バックアップファイル DSHENG4 が管理する情報のバックアップファイルです。 変数(EC, SV, DVVAL)、プロセスプログラム(PP)/レシピ、プロセスジョブ(PRJ)、コントロールジョブ(CJ) キャリア、基板情報が対象です。装置起動ファイル内に指定されるディレクトリにバックアップされます。 バイナリ形式のファイルです。
- (2)通信ログファイル

DSHDR2通信ドライバーが相手装置と行った通信のSECS-IIレベルのメッセージがリスト構造で記録されま す。日付別にファイルを作成することができます。

- (3) DSHENG4 装置共通ログファイル 装置固有でない、DSHENG4 のログ情報が記録されます。内部プログラムの開始、終了情報も含まれます。 日付別にファイルを作成することができます。 ユーザプログラムもKprintf()関数を使って文字列メッセージを加えることができます。
- (4) DSHENG4 装置 ID 別ログファイル 装置ID 別に作成されるログファイルです。日付別にファイルを作成することができます。 ユーザプログラムもKprintf()関数を使って文字列メッセージを加えることができます。
- (5)デモプログラムログファイル デモプログラムがアプリケーションレベルのログを記録します。